# TI6VG4 Pentium II/III Apollo Pro 133(A) ATX Motherboard

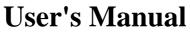

Version 1.1

# **Copyright Notice**

This publication is protected by copyright and all rights are reserved. No part of it may be reproduced or transmitted by any means or in any form, without prior consent of the original manufacturer.

The information in this document has been carefully checked and is believed to be accurate. However, the original manufacturer assumes no responsibility for any inaccuracies that may appear in this manual. In no event will the original manufacturer be liable for direct, indirect, special, exemplary, incidental, incidental or consequential damages resulting from any defect or omission in this manual, even if advised of possibility of such damages. The material contained herein is for informational purposes only.

# Acknowledgments

Award is a registered trademark of Award Software International, Inc. IBM, PS/2 are trademarks of International Business Machines Corporation.

Intel and Pentium are registered trademarks of Intel Corporation. Apollo Pro is a trademark of VIA Technologies.

Microsoft Windows is a registered trademark of Microsoft Corporation. All other product names or trademarks are properties of their respective owners.

TI6VG4 User's Manual

ii

# Contents

| Chapter 1 Introduction                                  | 1  |
|---------------------------------------------------------|----|
| Chapter 2 Specifications                                | 3  |
| Chapter 3 Hardware Description                          | 5  |
| 3.1 Processor                                           | 7  |
| 3.2 L2 Cache                                            | 7  |
| 3.3 Main Memory                                         |    |
| 3.4 BIOS                                                |    |
| 3.5 Onboard AGP Slot                                    |    |
| 3.6 Hardware Monitoring                                 |    |
| 3.7 Multi-I/O                                           |    |
| 3.8 Interrupt Request (IRQ) Lines                       |    |
| 3.9 Onboard PCI-IDE                                     |    |
| 3.10 DMA Channels                                       |    |
| 3.11 I/O Port Address Map                               |    |
| 3.12 Onboard Audio                                      |    |
| 3.13 AMR Slot                                           | 11 |
| Chapter 4 Configuring the Motherboard                   | 13 |
| 4.1 CPU Frequency Setting                               | 15 |
| 4.2 JP4, JP5: Force Clock Select                        |    |
| 4.3 JP6: Onboard Audio and AMR Slot Setting             |    |
| 4.4 JP9: Clear CMOS Select                              | 16 |
| Chapter 5 Installation                                  | 17 |
| 5.1 I/O Connectors                                      | 19 |
| 5.2 J1: PS/2 Keyboard and PS/2 Mouse Connectors         |    |
| 5.3 J2: ATX Power Supply Connector                      |    |
| 5.4 J5: Floppy Drive Connector                          |    |
| 5.5 IDE1, IDE2: EIDE Connectors                         | 21 |
| 5.6 J3, J6: Serial Ports                                | 23 |
| 5.7 J4: Parallel Port Connector                         | 23 |
| 5.8 J10, J7, J8, J9: Game Port, Mic In/Line In/Line Out |    |
| 5.9 J12, J13, J14: CD In and Auxiliary In Connectors    |    |
| 5.10 FAN1, FAN2, FAN3: Fan Power Connectors             |    |
| 5.11 J16: IrDA Connector                                |    |
| 5.12 USB1, J18: USB Connectors                          | 25 |
|                                                         |    |

TI6VG4 User's Manual

iii

| <ul><li>5.13 J15: Wake on LAN Connector</li><li>5.14 J17: Front Bezel Connectors</li></ul> |    |
|--------------------------------------------------------------------------------------------|----|
| Chapter 6 BIOS Configuration                                                               | 28 |
| 6.1 BIOS Introduction                                                                      |    |
| 6.2 BIOS Setup                                                                             |    |
| 6.3 Standard CMOS Setup                                                                    |    |
| 6.4 BIOS Features Setup                                                                    |    |
| 6.5 Chipset Features Setup                                                                 |    |
| 6.6 Power Management Setup                                                                 |    |
| 6.7 PNP/PCI Configuration                                                                  |    |
| 6.8 Load BIOS Defaults                                                                     |    |
| 6.9 Load Setup Defaults                                                                    |    |
| 6.10 CPU Speed Setting                                                                     |    |
| 6.11 Integrated Peripherals                                                                |    |
| <ul><li>6.12 Supervisor / User Password</li><li>6.13 IDE HDD Auto Detection</li></ul>      |    |
| 6.13 IDE HDD Auto Detection                                                                |    |
| 6.15 Exit Without Saving                                                                   |    |
| 0.15 Exit Without Saving                                                                   |    |
| Chapter 7 VIA Drivers Installation Guide                                                   | 56 |
| 7.1 Windows 98 4-in-1 Driver Installation                                                  | 56 |
| 7.2 Windows 98/95 DirectX Installation                                                     | 59 |
| 7.3 Windows 98 Audio Driver Installation                                                   | 61 |
| 7.4 Windows 98SE 4-in-1 Driver Installation                                                |    |
| 7.5 Windows 98SE Audio Driver Installation                                                 |    |
| 7.6 Windows 95 4-in-1 Driver Installation                                                  | 65 |
| 7.7 Windows 95 Audio Driver Installation                                                   |    |
| 7.8 Windows NT 4.0 Audio Driver Installation                                               | 71 |
| Appendix                                                                                   | 75 |
| A. Slot 1 Retention Mechanism                                                              | 75 |
| Additions & Errata                                                                         | 76 |

TI6VG4 User's Manual

iv

1

# **Chapter 1 Introduction**

This manual is designed to give you information on the TI6VG4 motherboard. It is divided into the following sections:

- Introduction
- Specifications
- Hardware Description
- Configuring the Motherboard
- Installation
- BIOS Configuration
- VIA Drivers and DirectX Installation

## Checklist

Please check that your package is complete and contains the items below. If you discover damaged or missing items, please contact your dealer.

- □ The TI6VG4 Motherboard
- □ 1 IDE ribbon cable
- $\Box$  1 floppy ribbon cable
- □ 1 CD containing a system monitoring utility, Bus Master IDE driver and utilities.

### **Product Information**

|         | TI6VG4   | TI6VG4X |
|---------|----------|---------|
| Chipset | 82C693AA | 82C694X |
| AGP     | 2X       | 2X/4X   |

\* After installing Windows 95 or Windows 98(SE), install VIA 4 in 1 drivers to ensure that your system works properly.

TI6VG4 User's Manual

This page was intentionally left blank.

TI6VG4 User's Manual

# **Chapter 2 Specifications**

The TI6VG4 is a high-performance ATX Apollo Pro 133(A) motherboard with a Slot 1 connector for Pentium<sup>®</sup> II/III processors. It offers flexibility in terms of CPU frequency and main memory type and size. The main features of the motherboard consist of the following:

#### **CPU Socket**

Slot 1

### Processor

Intel Pentium II 233/266/300MHz (66MHz / Klamath) Intel Celeron 266/300/300A/333 (66MHz) Intel Pentium II 333MHz (66MHz / Deschutes) Intel Pentium II 300/350/400/450MHz (100MHz / Deschutes) Intel Pentium III 450/500/550MHz (100MHz / Katmai) Intel Pentium III 533/600/667MHz (133MHz / Katmai/Coppermine)

### L2 Cache

CPU integrated L2 cache

#### Main Memory

Three 168-pin DIMM sockets with PC133 support Memory types: Extended Data Output (EDO) DRAM, SDRAM (Synchronous DRAM) Memory size: 16MB, 32MB, 64MB, 128MB, 256MB, 512MB

#### Chipset

VIA Apollo Pro 133(A) (VT82C693AA/X and VT82C686A)

### Super I/O

- The super I/O is a built in the VT82C686A chip and supports:
- Two 16550 UART compatible serial ports
- One parallel port (ECP/EPP compatible)
- One floppy controller (2.88MB compatible)
- One IrDA port

### PCI Bus Master IDE Controller (UDMA33/66)

Onboard PCI Bus Master IDE (UDMA33/66) controller with two connectors for up to four IDE devices in two channels, supporting faster data transfer rates, enhanced IDE devices, PIO Mode 3/4 and Bus Mastering Ultra DMA33/66 (*You have to install the Bus Master IDE driver to enable this feature.*)

TI6VG4 User's Manual

### BIOS

Award BIOS with ISA Plug and Play (PnP) extension, DMI, bootable CD-ROM and power-management features. The BIOS is Y2K (Year 2000) compliant.

### Mouse Connector

PS/2 type

#### **Keyboard Connector**

PS/2 type

### **USB** Connector

One external stacked USB connector with 2 ports and a pin-header connector for the optional USB connector to support another 2 ports.

### Windows 98/95-shut-off

Allows shut-off control from within Windows 98/95

### **Onboard Audio**

The AC-97 audio function is integrated in the VIA VT82C686A South Bridge chip.

### **Onboard AGP Slot**

The AGP (Accelerated Graphics Port) slot supports AGP compliant VGA cards to achieve rich 3D and video graphics display. *VT82C693AA supports 2X AGP while VT82C694X supports 2X/4X AGP*.

### **Expansion Slots**

Five 32-bit PCI slots One 16-bit ISA slots One AGP slot One AMR slot for a modem riser card

### **Form Factor**

ATX, 12" x 7.48 (30.5cm x 19cm)

TI6VG4 User's Manual

# Chapter 3 Hardware Description

This chapter briefly describes each of the major features of the TI6VG4 motherboard. The layout of the board in Figure 1 shows the location of the key components. The topics covered in this chapter are as follows:

| 3.1 Processor                       |
|-------------------------------------|
| 3.2 L2 Cache                        |
| 3.3 Main Memory7                    |
| 3.4 BIOS                            |
| 3.5 Onboard AGP Slot9               |
| 3.6 Hardware Monitoring9            |
| 3.7 Multi-I/O9                      |
| 3.8 Interrupt Request (IRQ) Lines10 |
| 3.9 Onboard PCI-IDE10               |
| 3.10 DMA Channels10                 |
| 3.11 I/O Port Address Map11         |
| 3.12 Onboard Audio11                |
| 3.13 AMR Slot11                     |

TI6VG4 User's Manual

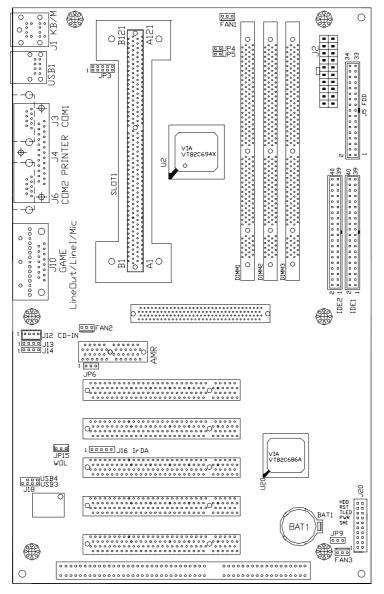

Figure 1: Layout of the TI6VG4 Motherboard

TI6VG4 User's Manual

7

### 3.1 Processor

The TI6VG4 motherboard is designed to take an Intel Pentium II/III processor running 233/266/300/333/350/400/450/500/533/550/600/667MHz or an Intel Celeron processor running 266/300/333/366/400/433/466MHz with its Slot 1 processor connector.

# 3.2 L2 Cache

The L2 cache is integrated in the processor.

### 3.3 Main Memory

The TI6VG4 motherboard supports three 168-pin DIMM (Dual In-line Memory Module) sockets to form a memory configuration from 16MB to 1.5GB. DIMM modules can be 16MB, 32MB, 64M, 128MB, 256, and 512MB in SDRAM. In populating the DIMM sockets, any socket can be populated first. Refer to the following table on how to do the memory configuration.

| (DIMM1) | (DIMM2) | (DIMM3) | <b>Total Memory</b> |
|---------|---------|---------|---------------------|
| 16MB    |         |         | 16MB                |
| 32MB    |         |         | 32MB                |
| 64MB    |         |         | 64MB                |
| 128MB   |         |         | 128MB               |
| 16MB    | 16MB    |         | 32MB                |
| 32MB    | 16MB    |         | 48MB                |
| 64MB    | 16MB    |         | 80MB                |
| 128MB   | 16MB    |         | 144MB               |
| 16MB    | 16MB    | 16MB    | 48MB                |
| 32MB    | 16MB    | 16MB    | 64MB                |
| 64MB    | 16MB    | 16MB    | 96MB                |
| 128MB   | 16MB    | 16MB    | 160MB               |
| 32MB    | 32MB    |         | 64MB                |
| 64MB    | 32MB    |         | 96MB                |
| 128MB   | 32MB    |         | 160MB               |
| 32MB    | 32MB    | 16MB    | 80MB                |
| 64MB    | 32MB    | 16MB    | 112MB               |

TI6VG4 User's Manual

| 128MB | 32MB  | 16MB  | 176MB |
|-------|-------|-------|-------|
| 32MB  | 32MB  | 32MB  | 96MB  |
| 64MB  | 32MB  | 32MB  | 128MB |
| 128MB | 32MB  | 32MB  | 192MB |
| 64MB  | 64MB  |       | 128MB |
| 128MB | 64MB  |       | 192MB |
| 64MB  | 64MB  | 16MB  | 144MB |
| 128MB | 64MB  | 16MB  | 208MB |
| 64MB  | 64MB  | 32MB  | 160MB |
| 128MB | 64MB  | 32MB  | 224MB |
| 64MB  | 64MB  | 64MB  | 192MB |
| 128MB | 64MB  | 64MB  | 256MB |
| 128MB | 128MB | 128MB | 384MB |
| 256MB |       |       | 256MB |
| 256MB | 128MB | 128MB | 512MB |
| 256MB | 256MB |       | 512MB |
| 256MB | 256MB | 256MB | 768MB |
| 512MB |       |       | 512MB |
| 512MB | 512MB |       | 1GB   |
| 512MB | 256MB | 256MB | 1GB   |
| 512MB | 512MB | 512MB | 1.5GB |

#### Notes:

- Memory modules specified for the motherboard are 168-pin SDRAM DIMMs and all sizes may be currently available.
- Other DIMM combinations may also result in the same totals.
- This is not an exhaustive list of possible combinations.
- With 133MHz bus speed, use SDRAM modules with PC133 or PC100 specification. When using 100MHz bus speed, use SDRAM modules with PC133/100/66 specification. When using 66MHz bus speed, use SDRAM modules with PC100 or PC66 specification.

TI6VG4 User's Manual

### 3.4 BIOS

The BIOS on the TI6VG4 motherboard provides the standard BIOS functions plus the following additional features:

### 1. ISA Plug and Play (PnP) Extension

Unlike PCI cards that are Plug and Play, ISA cards require setting jumpers to resolve hardware conflicts. To make a computer system PnP, an ISA PnP standard is established and supported by new operating systems, such as Windows 95. Under Windows 95, the motherboard BIOS must have an ISA PnP extension to support new ISA PnP cards.

### 2. Power Management

The power management feature provides power savings by slowing down the CPU clock, turning off the monitor screen and stopping the HDD spindle motor. The BIOS fully conforms to ACPI (Advanced Configuration and Power Interface) specification.

### 3.5 Onboard AGP Slot

The AGP (Accelerated Graphics Port) slot supports AGP compliant VGA cards to achieve rich 3D and video graphics display. *VT82C693AA supports 2X AGP while VT82C694X supports 2X/4X AGP*. AGP is a platform bus specification that enables 3D graphics capabilities including support for z-buffering, alpha blending and faster texture mapping.

### 3.6 Hardware Monitoring

Hardware monitoring is integrated in the VIA VT82C686A South Bridge chip. It monitors your PC's voltage, temperature and fan speeds to ensure a more stable computer system. This feature is compatible with the System Monitor utility.

# 3.7 Multi-I/O

The motherboard's multi-I/O is integrated in the VIA VT82C686A South Bridge supports a keyboard controller, two serial ports, one parallel port, one floppy controller and one IrDA port. The serial ports are 16550 UART compatible. The parallel port features high-speed EPP/ECP mode. The floppy controller supports up to 2.88MB format.

### 3.8 Interrupt Request (IRQ) Lines

There is a total of 15 IRQ lines available on the motherboard. Peripheral devices use an interrupt request to notify the CPU for the service required. The following table shows the IRQ lines used by the devices on the motherboard:

| Level |       | <b>Function</b>                |
|-------|-------|--------------------------------|
| IRQ0  |       | System Timer Output            |
| IRQ1  |       | Keyboard                       |
| IRQ2  |       | Interrupt Cascade              |
|       | IRQ8  | Real Time Clock                |
|       | IRQ9  | Software Redirected to Int 0Ah |
|       | IRQ10 | Reserved                       |
|       | IRQ11 | Reserved                       |
|       | IRQ12 | Reserved                       |
|       | IRQ13 | Co-Processor                   |
|       | IRQ14 | Primary IDE                    |
|       | IRQ15 | Secondary IDE                  |
| IRQ3  |       | INTERRUPT                      |
| IRQ4  |       | Serial Port #1                 |
| IRQ5  |       | INTERRUPT                      |
| IRQ6  |       | Floppy Disk Controller         |
| IRQ7  |       | Parallel Port #1               |

### **3.9 Onboard PCI-IDE**

The PCI-IDE controller, integrated in the VIA chipset, supports PIO mode 3/4 and bus mastering Ultra DMA33/66. Using HDDs that support Ultra DMA33/66, hard drive data transfer speed is increased for better overall system performance. There are two IDE connectors - primary IDE and secondary IDE. With two devices per connector, up to four IDE devices can be supported.

### 3.10 DMA Channels

There are seven DMA channels available on the motherboard. Only DMA2 is used by the floppy controller. In the case that ECP mode on the parallel port is utilized, DMA1 or DMA3 will be used.

TI6VG4 User's Manual

### 3.11 I/O Port Address Map

Each peripheral device in the system is assigned a set of I/O port addresses which also becomes the identity of the device. There is a total of 1K port address space available. The following table lists the I/O port addresses used on the motherboard.

| Address     | Device Descr ption                 |
|-------------|------------------------------------|
| 000h - 01Fh | DMA Controller #1                  |
| 020h - 03Fh | Interrupt Controller #1            |
| 040h - 05Fh | Timer                              |
| 060h - 06Fh | Keyboard Controller                |
| 070h - 07Fh | Real Time Clock,, NMI              |
| 080h - 09Fh | DMA Page Register                  |
| 0A0h - 0BFh | Interrupt Controller #2            |
| 0C0h - 0DFh | DMA Controller #2                  |
| 0F0h        | Clear Math Coprocessor Busy Signal |
| 0F1h        | Reset Math Coprocessor             |
| 1F0h - 1F7h | IDE Interface                      |
| 2F8h - 2FFh | Serial Port #2(COM2)               |
| 378h - 3FFh | Parallel Port #1(LPT1)             |
| 3F0h - 3F7h | Floppy Disk Controller             |
| 3F8h - 3FFh | Serial Port #1(COM1)               |

### 3.12 Onboard Audio

The AC-97 audio is integrated in the VIA VT82C686A South Bridge chip. It features high quality PC audio with surround sound to bring new levels of realism to games and eliminates audio card non-compatibility issues.

### 3.13 AMR Slot

The AMR slot on the TI6VG4 motherboard is designed to support an AC-Link compatible modem riser card. The audio function is already a built-in feature of the motherboard.

This page was intentionally left blank.

TI6VG4 User's Manual

# **Chapter 4 Configuring the Motherboard**

The following sections describe the necessary procedures and proper jumper settings to configure the TI6VG4 motherboard. For the locations of the jumpers, refer to Figure 2.

| 4.1 CPU Frequency Setting                   | 5 |
|---------------------------------------------|---|
| 4.2 JP4, JP5: Force Clock Select1           | 5 |
| 4.3 JP6: Onboard Audio and AMR Slot Setting | 6 |
| 4.4 JP9: Clear CMOS Select                  | 6 |

The following examples show the conventions used in this chapter.

| Jumper Open         |
|---------------------|
| Jumper Closed/Short |

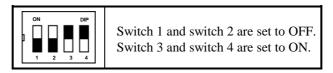

CAUTION: Danger of explosion if battery is incorrectly replaced. Replace only with the same or equivalent type recommended by the manufacturer.

TI6VG4 User's Manual

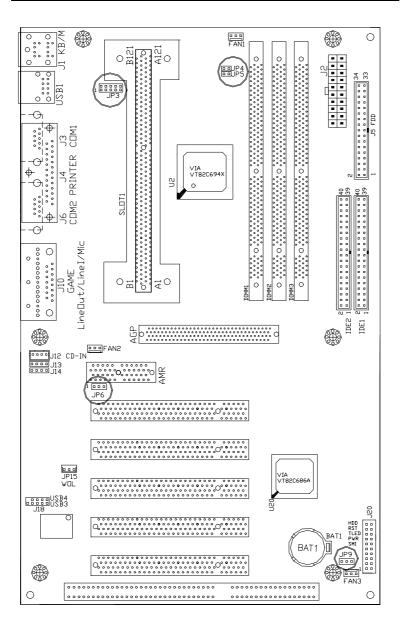

Figure 2: Jumper Location on the TI6VG4

TI6VG4 User's Manual

### 4.1 CPU Frequency Setting

The TI6VG4 uses jumperfree technology in configuring the processor on the motherboard. The system automatically detects the CPU bus speed, 66MHz, 100MHz or 133MHz and sets the multiplier, or ratio, to 3X. The maximum multiplier is 8X. The BIOS (under Chipset Feature Setup) allows users to change the CPU multiplier to set the correct or desired CPU frequency.

**IMPORTANT NOTE:** It is possible that the system will not boot if the CPU has been changed. When this happens, turn off the computer by pressing the power button and turn it on again by pressing the **Insert** key and the power button simultaneously. When the system is turned on, press the **Delete** key to enter BIOS Setup and configure the CPU speed.

### 4.2 JP4, JP5: Force Clock Select

Use these two jumpers to force the CPU bus speed (FSB) from 66MHz to 100MHz or from 100MHz to 133MHz. Refer to the table below on how to configure the jumper.

| JP4   | JP5   | Bus Speed / FSB           |
|-------|-------|---------------------------|
| short | short | Normal                    |
| open  | short | Force 66MHz to<br>100MHz  |
| short | open  | Force 100MHz to<br>133MHz |

TI6VG4 User's Manual

| JP6            | Setting            | <b>Onboard Audio</b> | AMR       |
|----------------|--------------------|----------------------|-----------|
| □ □ □<br>1 2 3 | Pin 1-2<br>: short | Primary              | Secondary |
|                | Pin 2-3<br>: short | Secondary            | Primary   |

### 4.3 JP6: Onboard Audio and AMR Slot Setting

## 4.4 JP9: Clear CMOS Select

Use JP9, a 3-pin header, to clear the contents of the CMOS RAM. Do not clear the CMOS RAM unless it is absolutely necessary. You will lose your password, etc.

| JP9            | Jumper Setting | Function   |
|----------------|----------------|------------|
| □ □ □<br>1 2 3 | pin 1-2: short | Normal     |
| 1     2     3  | pin 2-3: short | Clear CMOS |

**NOTE:** To clear CMOS, the ATX-power connector should be disconnected from the motherboard.

TI6VG4 User's Manual

# **Chapter 5 Installation**

This chapter describes the interface that the TI6VG4 provides for creating a working system. Refer to Figure 3 for the location of the connectors.

| 5.1 I/O Connectors                                      | 19 |
|---------------------------------------------------------|----|
| 5.2 J1: PS/2 Keyboard and PS/2 Mouse Connectors         | 19 |
| 5.3 J2: ATX Power Supply Connector                      | 20 |
| 5.4 J5: Floppy Drive Connector                          | 20 |
| 5.5 IDE1, IDE2: EIDE Connectors                         | 21 |
| 5.6 J3, J6: Serial Ports                                | 23 |
| 5.7 J4: Parallel Port Connector                         | 23 |
| 5.8 J10, J7, J8, J9: Game Port, Mic In/Line In/Line Out | 24 |
| 5.9 J12, J13, J14: CD In and Auxiliary In Connectors    | 24 |
| 5.10 FAN1, FAN2, FAN3: Fan Power Connectors             | 24 |
| 5.11 J16: IrDA Connector                                | 25 |
| 5.12 USB1, J18: USB Connectors                          | 25 |
| 5.13 J15: Wake on LAN Connector                         | 25 |
| 5.14 J17: Front Bezel Connectors                        | 26 |

TI6VG4 User's Manual

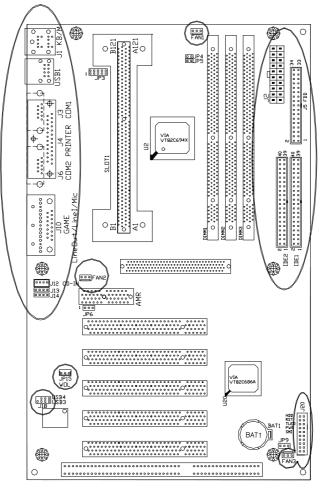

Figure 3: Connector Location on the TI6VG4

TI6VG4 User's Manual

# 5.1 I/O Connectors

The I/O connectors connect the TI6VG4 to the most common peripherals. To attach cables to these connectors, carefully align Pin 1 of the cables to that of the connectors. Refer to Figure 4 for the location and orientation of the connectors.

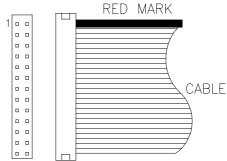

Figure 4: Orientation of the I/O Connector

# 5.2 J1: PS/2 Keyboard and PS/2 Mouse Connectors

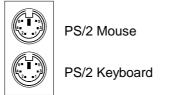

Below are the pin-out assignments of the connectors.

| Signal Name    | Keyboard | Mouse | Signal Name |
|----------------|----------|-------|-------------|
| Keyboard data  | 1        | 1     | Mouse data  |
| N.C.           | 2        | 2     | N.C.        |
| GND            | 3        | 3     | GND         |
| 5V             | 4        | 4     | 5V          |
| Keyboard clock | 5        | 5     | Mouse clock |
| N.C.           | 6        | 6     | N.C.        |

TI6VG4 User's Manual

# 5.3 J2: ATX Power Supply Connector

J2 is a 20-pin ATX power supply connector. Refer to the following table for the pin out assignments.

| 11   | 1        | Signal Name | Pin # | Pin # | Signal Name |
|------|----------|-------------|-------|-------|-------------|
| 0    |          | 3.3V        | 11    | 1     | 3.3V        |
| 1    | 0        | -12V        | 12    | 2     | 3.3V        |
| -    | <u> </u> | Ground      | 13    | 3     | Ground      |
| -    |          | PS-ON       | 14    | 4     | +5V         |
| 11 - |          | Ground      | 15    | 5     | Ground      |
|      | õ        | Ground      | 16    | 6     | +5V         |
| 0    | 0        | Ground      | 17    | 7     | Ground      |
| 0    | 0        | -5V         | 18    | 8     | Power good  |
| 0    | 0        | +5V         | 19    | 9     | 5VSB        |
| 20   | 10       | +5V         | 20    | 10    | +12V        |

# 5.4 J5: Floppy Drive Connector

J5 of the TI6VG4 is a 34-pin header and will support up to 2.88MB floppy drives. The following table shows its pin-out assignments.

|        | Signal Name | Pin # | Pin # | Signal Name     |
|--------|-------------|-------|-------|-----------------|
|        | Ground      | 1     | 2     | RM/LC           |
| 1      | Ground      | 3     | 4     | No connect      |
| izen i | Ground      | 5     | 6     | No connect      |
|        | Ground      | 7     | 8     | Index           |
|        | Ground      | 9     | 10    | Motor enable 0  |
|        | Ground      | 11    | 12    | Drive select 1  |
|        | Ground      | 13    | 14    | Drive select 0  |
|        | Ground      | 15    | 16    | Motor enable 1  |
|        | Ground      | 17    | 18    | Direction       |
|        | Ground      | 19    | 20    | Step            |
|        | Ground      | 21    | 22    | Write data      |
|        | Ground      | 23    | 24    | Write gate      |
|        | Ground      | 25    | 26    | Track 00        |
|        | Ground      | 27    | 28    | Write protect   |
|        | Ground      | 29    | 30    | Read data       |
|        | Ground      | 31    | 32    | Side 1 select   |
|        | Ground      | 33    | 34    | Diskette change |

TI6VG4 User's Manual

# 5.5 IDE1, IDE2: EIDE Connectors

### **IDE1: Primary IDE Connector**

|   | Signal Name   | Pin #  | Pin # | Signal Name   |
|---|---------------|--------|-------|---------------|
| _ | Reset IDE     | 1      | 2     | Ground        |
| , | Host data 7   | 3<br>5 | 4     | Host data 8   |
| , | Host data 6   |        | 6     | Host data 9   |
|   | Host data 5   | 7      | 8     | Host data 10  |
|   | Host data 4   | 9      | 10    | Host data 11  |
|   | Host data 3   | 11     | 12    | Host data 12  |
| ; | Host data 2   | 13     | 14    | Host data 13  |
| , | Host data 1   | 15     | 16    | Host data 14  |
|   | Host data 0   | 17     | 18    | Host data 15  |
| , | Ground        | 19     | 20    | Key           |
|   | DRQ0          | 21     | 22    | Ground        |
| ; | Host IOW      | 23     | 24    | Ground        |
| · | Host IOR      | 25     | 26    | Ground        |
|   | IOCHRDY       | 27     | 28    | Host ALE      |
| • | DACK0         | 29     | 30    | Ground        |
| ' | IRQ14         | 31     | 32    | No connect    |
|   | Address 1     | 33     | 34    | No connect    |
|   | Address 0     | 35     | 36    | Address 2     |
|   | Chip select 0 | 37     | 38    | Chip select 1 |
|   | Activity      | 39     | 40    | Ground        |

# **IDE2:** Secondary IDE Connector

|    | IDE2. Secondary IDE Connector |       |       |               |  |  |
|----|-------------------------------|-------|-------|---------------|--|--|
|    | Signal Name                   | Pin # | Pin # | Signal Name   |  |  |
|    | Reset IDE                     | 1     | 2     | Ground        |  |  |
|    | Host data 7                   | 3     | 4     | Host data 8   |  |  |
|    | Host data 6                   | 5     | 6     | Host data 9   |  |  |
|    | Host data 5                   | 7     | 8     | Host data 10  |  |  |
|    | Host data 4                   | 9     | 10    | Host data 11  |  |  |
|    | Host data 3                   | 11    | 12    | Host data 12  |  |  |
|    | Host data 2                   | 13    | 14    | Host data 13  |  |  |
|    | Host data 1                   | 15    | 16    | Host data 14  |  |  |
|    | Host data 0                   | 17    | 18    | Host data 15  |  |  |
| •• | Ground                        | 19    | 20    | Key           |  |  |
|    | DRQ0                          | 21    | 22    | Ground        |  |  |
|    | Host IOW                      | 23    | 24    | Ground        |  |  |
|    | Host IOR                      | 25    | 26    | Ground        |  |  |
|    | IOCHRDY                       | 27    | 28    | Host ALE      |  |  |
|    | DACK1                         | 29    | 30    | Ground        |  |  |
|    | MIRQ0                         | 31    | 32    | No connect    |  |  |
|    | Address 1                     | 33    | 34    | No connect    |  |  |
|    | Address 0                     | 35    | 36    | Address 2     |  |  |
|    | Chip select 0                 | 37    | 38    | Chip select 1 |  |  |
|    | Activity                      | 39    | 40    | Ground        |  |  |
|    |                               |       |       |               |  |  |

TI6VG4 User's Manual

TI6VG4 User's Manual

## 5.6 J3, J6: Serial Ports

The onboard serial ports of the TI6VG4, J3 and J6, are two DB-9 external connectors. The following table shows the pin-out assignments of the these connectors.

| ⊕)      ⊕      ⊕      ⊕      ⊕     ⊕      ⊕     ⊕     ⊕     ⊕     ⊕     ⊕     ⊕     ⊕     ⊕     ⊕     ⊕     ⊕     ⊕     ⊕     ⊕     ⊕     ⊕     ⊕     ⊕     ⊕     ⊕     ⊕     ⊕     ⊕     ⊕     ⊕     ⊕     ⊕     ⊕     ⊕     ⊕     ⊕     ⊕     ⊕     ⊕     ⊕     ⊕     ⊕     ⊕     ⊕     ⊕     ⊕     ⊕     ⊕     ⊕     ⊕     ⊕     ⊕     ⊕     ⊕     ⊕     ⊕     ⊕     ⊕     ⊕     ⊕     ⊕     ⊕     ⊕     ⊕     ⊕     ⊕     ⊕     ⊕     ⊕     ⊕     ⊕     ⊕     ⊕     ⊕     ⊕     ⊕     ⊕     ⊕     ⊕     ⊕     ⊕     ⊕     ⊕     ⊕     ⊕     ⊕     ⊕     ⊕     ⊕     ⊕     ⊕     ⊕     ⊕     ⊕     ⊕     ⊕     ⊕     ⊕     ⊕     ⊕     ⊕     ⊕     ⊕     ⊕     ⊕     ⊕     ⊕     ⊕     ⊕     ⊕     ⊕     ⊕     ⊕     ⊕     ⊕     ⊕     ⊕     ⊕     ⊕     ⊕     ⊕     ⊕     ⊕     ⊕     ⊕     ⊕     ⊕     ⊕     ⊕     ⊕     ⊕     ⊕     ⊕     ⊕     ⊕     ⊕     ⊕     ⊕     ⊕     ⊕     ⊕     ⊕     ⊕     ⊕     ⊕     ⊕     ⊕     ⊕     ⊕     ⊕     ⊕     ⊕     ⊕     ⊕     ⊕     ⊕     ⊕     ⊕     ⊕     ⊕     ⊕     ⊕     ⊕     ⊕     ⊕     ⊕     ⊕     ⊕     ⊕     ⊕     ⊕     ⊕     ⊕     ⊕     ⊕     ⊕     ⊕     ⊕     ⊕     ⊕     ⊕     ⊕     ⊕     ⊕     ⊕     ⊕     ⊕     ⊕     ⊕     ⊕     ⊕     ⊕     ⊕     ⊕     ⊕     ⊕     ⊕     ⊕     ⊕     ⊕     ⊕     ⊕     ⊕     ⊕     ⊕     ⊕     ⊕     ⊕     ⊕     ⊕     ⊕     ⊕     ⊕     ⊕     ⊕     ⊕     ⊕     ⊕     ⊕     ⊕     ⊕     ⊕     ⊕     ⊕     ⊕     ⊕     ⊕     ⊕     ⊕     ⊕     ⊕     ⊕     ⊕     ⊕     ⊕     ⊕     ⊕     ⊕     ⊕     ⊕     ⊕     ⊕     ⊕     ⊕     ⊕     ⊕     ⊕     ⊕     ⊕     ⊕     ⊕     ⊕     ⊕     ⊕     ⊕     ⊕     ⊕     ⊕     ⊕     ⊕     ⊕     ⊕     ⊕     ⊕     ⊕     ⊕     ⊕     ⊕     ⊕     ⊕     ⊕     ⊕     ⊕     ⊕     ⊕     ⊕     ⊕     ⊕     ⊕     ⊕     ⊕     ⊕     ⊕     ⊕     ⊕     ⊕     ⊕     ⊕     ⊕     ⊕     ⊕     ⊕     ⊕     ⊕     ⊕     ⊕     ⊕     ⊕     ⊕     ⊕     ⊕     ⊕     ⊕     ⊕     ⊕     ⊕     ⊕     ⊕     ⊕     ⊕     ⊕     ⊕     ⊕     ⊕     ⊕     ⊕     ⊕     ⊕     ⊕     ⊕     ⊕     ⊕     ⊕     ⊕     ⊕     ⊕     ⊕     ⊕     ⊕     ⊕     ⊕     ⊕     ⊕     ⊕     ⊕     ⊕ |       |       |                      |  |  |  |
|----------------------------------------------------------------------------------------------------|-------|-------|----------------------|--|--|--|
| Signal Name                                                                                                    | Pin # | Pin # | Signal Name          |  |  |  |
| DCD, Data carrier detect                                                                                                    | 1     | 6     | DSR, Data set ready  |  |  |  |
| RXD, Receive data                                                                                                    | 2     | 7     | RTS, Request to send |  |  |  |
| TXD, Transmit data                                                                                                    | 3     | 8     | CTS, Clear to send   |  |  |  |
| DTR, Data terminal ready                                                                                                    | 4     | 9     | RI, Ring indicator   |  |  |  |
| GND, ground                                                                                                    | 5     | 10    | Not Used             |  |  |  |

# 5.7 J4: Parallel Port Connector

J4 is a DB-25 external connector as seen in the previous figure. The following table describes the pin-out assignments of this connector.

| Signal Name          | Pin # | Pin # | Signal Name |
|----------------------|-------|-------|-------------|
| Line printer strobe  | 1     | 14    | AutoFeed    |
| PD0, parallel data 0 | 2     | 15    | Error       |
| PD1, parallel data 1 | 3     | 16    | Initialize  |
| PD2, parallel data 2 | 4     | 17    | Select      |
| PD3, parallel data 3 | 5     | 18    | Ground      |
| PD4, parallel data 4 | 6     | 19    | Ground      |
| PD5, parallel data 5 | 7     | 20    | Ground      |
| PD6, parallel data 6 | 8     | 21    | Ground      |
| PD7, parallel data 7 | 9     | 22    | Ground      |
| ACK, acknowledge     | 10    | 23    | Ground      |
| Busy                 | 11    | 24    | Ground      |
| Paper empty          | 12    | 25    | Ground      |
| Select               | 13    | N/A   | N/A         |

| ()<br>()<br>()<br>()<br>()<br>()<br>()<br>()<br>()<br>()<br>()<br>()<br>()<br>( | J4 Parallel Port |
|---------------------------------------------------------------------------------|------------------|
|                                                                                 | J4 Falallel FUIL |

TI6VG4 User's Manual

## 5.8 J10, J7, J8, J9: Game Port, Mic In/Line In/Line Out

J10, J7, J8 and J9 are connectors supporting game port, Line Out, Line In, and Microphone respectively.

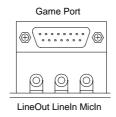

# 5.9 J12, J13, J14: CD In and Auxiliary In Connectors

J12 and J13 are the CD-in connectors and J14 is the auxiliary-in connector. Below are their pin out assignments.

| 4 3 2 1<br>J12 |       | 1     | 2 3 4<br>13, J14 |
|----------------|-------|-------|------------------|
| Signal Name    | Pin # | Pin # | Signal Name      |
| Ground         | 1     | 1     | Left             |
| Left           | 2     | 2     | Ground           |
| Ground         | 3     | 3     | Ground           |
| Right          | 4     | 4     | Right            |

### 5.10 FAN1, FAN2, FAN3: Fan Power Connectors

FAN1, FAN2, and FAN3 are the fan power connectors of fans for the CPU, AGP and chassis and chip respectively. The connectors are 3-pin headers that support 12V fans.

|   | Pin # | Signal Name |   |        |
|---|-------|-------------|---|--------|
|   | 1     | Rotation    |   |        |
|   | 2     | 3           | 2 | +12V   |
| 1 | 2     | 5           | 3 | Ground |

24

TI6VG4 User's Manual

### 5.11 J16: IrDA Connector

This connector is used for an IrDA connector that supports infrared wireless communication.

|               | Pin # | Signal Name |
|---------------|-------|-------------|
| +5V IRRX IRTX | 1     | +5V         |
|               | 2     | No connect  |
|               | 3     | Ir RX       |
| N.C. GND      | 4     | Ground      |
|               | 5     | Ir TX       |

### 5.12 USB1, J18: USB Connectors

USB1 is the standard USB external connector consisting of two ports. J18 is the USB pin-header connector supporting the optional USB external connector for the 3rd and 4th USB ports. The following table shows the pin outs of these ports.

| Port 1  | Pin # | Signal Name |
|---------|-------|-------------|
|         | 1     | Vcc         |
|         | 2     | USB-        |
|         | 3     | USB+        |
| Port 2  | 4     | Ground      |
| 1 011 2 |       |             |

| 1 🗖 5              | <b>USB Port3</b> | Pin # | Pin # | USB Port4 |
|--------------------|------------------|-------|-------|-----------|
| 2 • • 6            | Vcc              | 1     | 5     | N.C.      |
| 3 • • 7<br>4 • • 8 | USB-             | 2     | 6     | USB-      |
| J18                | USB+             | 3     | 7     | USB+      |
|                    | Ground           | 4     | 8     | Ground    |

### 5.13 J15: Wake on LAN Connector

J15 is a 3-pin header for the Wake on LAN function on the motherboard. The following table shows the pin out assignments of this connector. Wake on LAN will function properly only with an ATX power supply with 5VSB that has 750mA.

| 1 2 3 |  |
|-------|--|

| Pin # | Signal Name |
|-------|-------------|
| 1     | +5VSB       |
| 2     | Ground      |
| 3     | Wake on LAN |

TI6VG4 User's Manual

### 5.14 J17: Front Bezel Connectors

The front bezel of the case has a control panel which provides light indication of the computer activities and switches to change the computer status. J17 is a 20-pin header that provides interfaces for the following functions.

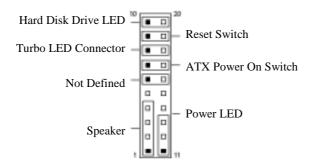

### Speaker: Pins 1 - 4

This connector provides an interface to a speaker for audio tone generation. An 8-ohm speaker is recommended.

| 1 |  |  |  |  | 10 |
|---|--|--|--|--|----|
|   |  |  |  |  |    |
|   |  |  |  |  |    |
|   |  |  |  |  |    |

| Pin # | Signal Name |
|-------|-------------|
| 1     | Speaker out |
| 2     | No connect  |
| 3     | Ground      |
| 4     | +5V         |

### Power LED: Pins 11 - 13

The power LED indicates the status of the main power switch.

| 1 |  |  |  |  | 10 |
|---|--|--|--|--|----|
|   |  |  |  |  |    |
|   |  |  |  |  |    |
|   |  |  |  |  |    |

| Pin # | Signal Name |
|-------|-------------|
| 11    | Power LED   |
| 12    | No connect  |
| 13    | Ground      |

TI6VG4 User's Manual

### ATX Power ON Switch: Pins 7 and 17

This 2-pin connector is an "ATX Power Supply On/Off Switch" on the motherboard that connects to the power switch on the case. When pressed, the power switch will force the motherboard to power on. When pressed again, it will force the motherboard to power off.

| 1 |  |  |  |  | 10 |
|---|--|--|--|--|----|
|   |  |  |  |  |    |
|   |  |  |  |  |    |

### **Turbo LED Connector: Pins 8 and 18**

There is no turbo/deturbo function on the motherboard. The Turbo LED on the control panel will always be On when attached to this connector.

| <u>1 10</u> | ſ | Pin # | Signal Name |
|-------------|---|-------|-------------|
|             | Ī | 8     | 5V          |
|             | Ī | 18    | Ground      |

### Reset Switch: Pins 9 and 19

The reset switch allows the user to reset the system without turning the main power switch off and then on again. Orientation is not required when making a connection to this header.

| 1 |  |  |  |  | 10 |  |
|---|--|--|--|--|----|--|
|   |  |  |  |  |    |  |
|   |  |  |  |  |    |  |

### Hard Disk Drive LED Connector: Pins 10 and 20

This connector connects to the hard drive activity LED on control panel. This LED will flash when the HDD is being accessed.

| 1 |  |  |  | 10 |   |
|---|--|--|--|----|---|
|   |  |  |  |    |   |
|   |  |  |  |    | - |

| Q | Pin # | Signal Name |
|---|-------|-------------|
|   | 10    | HDD LED     |
|   | 20    | 5V          |

TI6VG4 User's Manual

28

# **Chapter 6 BIOS Configuration**

This chapter describes the different settings available in the Award BIOS. The topics covered in this chapter are as follows:

| 6.1 BIOS Introduction                                                                                                 |
|----------------------------------------------------------------------------------------------------|
| 6.2 BIOS Setup                                                                                                    |
| <ul> <li>6.3 Standard CMOS Setup</li></ul>                                                                            |
| <ul> <li>6.4 BIOS Features Setup</li></ul>                                                                            |
| <ul> <li>6.5 Chipset Features Setup40</li> <li>DRAM Timing</li> <li>SDRAM Cycle Length</li> <li>DRAM Clock</li> </ul> |

TI6VG4 User's Manual

| Memory Hole at 15MB Addr.                               |
|---------------------------------------------------------|
| Read Around Write                                       |
| Concurrent PCI/Host                                     |
| System BIOS Cacheable                                   |
| Video BIOS Cacheable                                    |
| AGP Aperture Size                                       |
| OnChip USB                                              |
| USB Keyboard Support                                    |
| OnChip Sound                                            |
| OnChip Modem                                            |
| Auto Detect DIMM/PCI Clk                                |
| Spread Spectrum                                         |
| 6.6 Power Management Setup                              |
| ACPI Function                                           |
| Power Management                                        |
| PM Control by APM                                       |
| Video Off After                                         |
| Video Off Method                                        |
| Modem Use IRQ                                           |
| Soft-Off by PWRBTN                                      |
| PWRON After PW-Fail                                     |
| HDD Power Down                                          |
| Doze Mode                                               |
| Suspend Mode                                            |
| PM Events                                               |
| 6.7 PNP/PCI Configuration                               |
| PNP OS Installed                                        |
| Resources Controlled by                                 |
| Reset Configuration Data                                |
| IRQ3/4/5/7/9/10/11/12/14/15, DMA0/1/3/5/6/7 assigned to |
| CPU to PCI Write Buffer                                 |
| PCI Dynamic Bursting                                    |
| PCI Master 0 WS Write                                   |
| PCI Delay Transaction                                   |
| PCI#2 Access #1 Retry                                   |
| AGP Master 1 WS Write                                   |
| AGP Master 1 WS Read                                    |
| Assign IRQ for USB/VGA                                  |
| 6.8 Load BIOS Defaults                                  |
|                                                         |

TI6VG4 User's Manual

| 6.9 Load Setup Defaults                        |
|------------------------------------------------|
| <ul> <li>6.10 CPU Speed Setting</li></ul>      |
| <ul> <li>6.11 Integrated Peripherals</li></ul> |
| 6.12 Supervisor / User Password                |
| 6.13 IDE HDD Auto Detection                    |
| 6.14 Save & Exit Setup55                       |
| 6.15 Exit Without Saving                       |

TI6VG4 User's Manual

### 6.1 BIOS Introduction

The Award BIOS (Basic Input/Output System) installed in your computer system's ROM supports Intel Pentium II/III processors. The BIOS provides critical low-level support for a standard device such as disk drives, serial and parallel ports. It also adds virus and password protection as well as special support for detailed fine-tuning of the chipset controlling the entire system.

## 6.2 BIOS Setup

The Award BIOS provides a Setup utility program for specifying the system configurations and settings. The BIOS ROM of the system stores the Setup utility. When you turn on the computer, the Award BIOS is immediately activated. Pressing the <Del> key immediately allows you to enter the Setup utility. If you are a little bit late pressing the <Del> key, POST(Power On Self Test) will continue with its test routines, thus preventing you from invoking the Setup. If you still wish to enter Setup, restart the system by pressing the "Reset" button or simultaneously pressing the <Ctrl>, <Alt> and <Delete> keys. You can also restart by turning the system Off and back On again. The following message will appear on the screen:

Press <DEL> to Enter Setup

In general, you press the arrow keys to highlight items, <Enter> to select, the <PgUp> and <PgDn> keys to change entries, <F1> for help and <Esc> to quit.

When you enter the Setup utility, the Main Menu screen will appear on the screen. The Main Menu allows you to select from various setup functions and exit choices.

| ROM PCI/ISA BIOS<br>CMOS SETUP UTILITY<br>AWARD SOFTWARE, INC. |                                                            |  |  |  |
|----------------------------------------------------------------|------------------------------------------------------------|--|--|--|
| STANDARD CMOS SETUP                                            | INTEGRATED PERIPHERALS                                     |  |  |  |
| BIOS FEATURES SETUP                                            | SUPERVISOR PASSWORD                                        |  |  |  |
| CHIPSET FEATURES SETUP                                         | USER PASSWORD                                              |  |  |  |
| POWER MANAGEMENT SETUP                                         | IDE HDD AUTO DETECTION                                     |  |  |  |
| PNP/PCI CONFIGURATION                                          | HDD LOW LEVEL FORMAT                                       |  |  |  |
| LOAD BIOS DEFAULTS                                             | SAVE & EXIT SETUP                                          |  |  |  |
| LOAD SETUP DEFAULTS                                            | EXIT WITHOUT SAVING                                        |  |  |  |
| ESC : Quit                                                     | $\uparrow \downarrow \rightarrow \leftarrow$ : Select Item |  |  |  |
| F10 : Save & Exit Setup                                        | (Shift) F2 : Change Color                                  |  |  |  |
| Time, Date, Hard Disk Type                                     |                                                            |  |  |  |

The section below the setup items of the Main Menu displays the control keys for this menu. At the bottom of the Main Menu just below the control keys section, there is another section which displays information on the currently highlighted item in the list.

NOTE: If your computer cannot boot after making and saving system changes with Setup, the Award BIOS supports an override to the CMOS settings that resets your system to its default.

> We strongly recommend that you avoid making any changes to the chipset defaults. These defaults have been carefully chosen by both Award and your system manufacturer to provide the absolute maximum performance and reliability.

> > TI6VG4 User's Manual

### 6.3 Standard CMOS Setup

"Standard CMOS Setup" choice allows you to record some basic hardware configurations in your computer system and set the system clock and error handling. If the motherboard is already installed in a working system, you will not need to select this option. You will need to run the Standard CMOS option, however, if you change your system hardware configurations, the onboard battery fails, or the configuration stored in the CMOS memory was lost or damaged.

ROM PCI/ISA BIOS STANDARD CMOS SETUP AWARD SOFTWARE, INC.

| Date (mm:dd:yy) :<br>Time (hh:mm:ss) : | ,     | r 4 1998<br>00 : 00 | 3                                              |          |            |        |                |        |
|----------------------------------------|-------|---------------------|------------------------------------------------|----------|------------|--------|----------------|--------|
| HARD DISKS                             | TYPE  | SIZE                | CYLS                                           | HEAD     | PRECOMP    | LANDZ  | SECTOR         | MODE   |
| Primary Master                         | Auto  | 0                   | 0                                              | 0        | 0          | 0      | 0              | Auto   |
| Primary Slave                          | Auto  | 0                   | 0                                              | 0        | 0          | 0      | 0              | Auto   |
| Secondary Master                       | Auto  | 0                   | 0                                              | 0        | 0          | 0      | 0              | Auto   |
| Secondary Slave                        | Auto  | 0                   | 0                                              | 0        | 0          | 0      | 0              | Auto   |
| Drive A                                | : 1.4 | 44M, 3.5            | in                                             | Γ        | Base I     | Memory | :              | 640K   |
| Drive B                                | : No  | one                 |                                                |          | Extended I | Memory | :              | 15360K |
|                                        |       |                     |                                                |          | Other I    | Memory | :              | 384K   |
| Video                                  | : EC  | GA / VGA            | ١                                              |          |            |        |                |        |
| Halt On                                | : All | Errors              |                                                |          | Total I    | Memory | :              | 16384K |
| ESC : Quit                             |       | 1                   | $\downarrow \downarrow \rightarrow \leftarrow$ | : Select | Item       | PU / P | D / + / - : Mo | odify  |
| F1 : Help                              |       | (5                  | Shift) F2                                      | : Chang  | e Color    |        |                |        |

At the bottom of the menu are the control keys for use on this menu. If you need any help in each item field, you can press the  $\langle F1 \rangle$  key. It will display the relevant information to help you. The memory display at the lower right-hand side of the menu is read-only. It will adjust automatically according to the memory changed. The following describes each item of this menu.

#### Date

The date format is: Day: Sun to Sat Month: 1 to 12 Date: 1 to 31 Year: 1994 to 2079

To set the date, highlight the "Date" field and use the PageUp/ PageDown or +/- keys to set the current time.

TI6VG4 User's Manual

### Time

The time format is: Hour : 00 to 23 Minute : 00 to 59 Second : 00 to 59

To set the time, highlight the "Time" field and use the  $\langle PgUp \rangle / \langle PgDn \rangle$  or +/- keys to set the current time.

## Primary HDDs / Secondary HDDs

The onboard PCI IDE connectors provide Primary and Secondary channels for connecting up to four IDE hard disks or other IDE devices. Each channel can support up to two hard disks; the first is the "Master" and the second is the "Slave".

To enter the specifications for a hard disk drive, you must select first a "Type". There are 45 predefined types and 4 user definable types are for Enhanced IDE BIOS. Type 1 to 45 are predefined. Type "User" is user-definable. For the Primary Master/Slave as well as Secondary Master/Slave, you can select "Auto" under the TYPE and MODE fields. This will enable auto detection of your IDE drives and CD-ROM drive during POST.

Press <PgUp>/<PgDn> to select a numbered hard disk type or type the number and press the <Enter> key. The hard disk will not work properly if you enter incorrect information for this field. If your hard disk drive type is not matched or listed, you can use Type User to define your own drive type manually. If you select Type User, related information is asked to be entered to the following items.

| CYLS :           | Number of cylinders                                 |
|------------------|-----------------------------------------------------|
| HEAD :           | Number of read/write heads                          |
| <b>PRECOMP</b> : | Write precompensation                               |
| LANDZ:           | Landing zone                                        |
| SECTOR :         | Number of sectors                                   |
| SIZE :           | Automatically adjust according to the configuration |
| MODE (for ID     | E HDD only): Auto                                   |
|                  | Normal (HD < 528MB)                                 |
|                  | Large (for MS-DOS only)                             |
|                  | LBA (HD > 528MB and supports                        |
|                  |                                                     |

Logical Block Addressing)

TI6VG4 User's Manual

**NOTE:** The specifications of your drive must match with the drive table. The hard disk will not work properly if you enter incorrect information in these fields. If your hard disk drive type is not matched or listed, you can use Type User to define your own drive type manually.

# Drive A / Drive B

These fields identify the types of floppy disk drive A or drive B that has been installed in the computer. The available specifications are:

| 360KB    | 1.2MB    | 720KB   | 1.44MB  | 2.88MB  |
|----------|----------|---------|---------|---------|
| 5.25 in. | 5.25 in. | 3.5 in. | 3.5 in. | 3.5 in. |

#### Video

This field selects the type of video display card installed in your system. You can choose the following video display cards:

| EGA/VGA | For EGA, VGA, SEGA, SVGA           |
|---------|------------------------------------|
|         | or PGA monitor adapters. (default) |
| CGA 40  | Power up in 40 column mode.        |
| CGA 80  | Power up in 80 column mode.        |
| MONO    | For Hercules or MDA adapters.      |
|         |                                    |

#### Halt On

This field determines whether or not the system will halt if an error is detected during power up.

| No errors         | The system boot will not be halted for any error  |
|-------------------|---------------------------------------------------|
|                   | that may be detected.                             |
| All errors        | Whenever the BIOS detects a non-fatal error,      |
|                   | the system will stop and you will be prompted.    |
| All, But Keyboard | The system boot will not be halted for a          |
|                   | keyboard error; it will stop for all other errors |
| All, But Diskette | The system boot will not be halted for a disk     |
|                   | error; it will stop for all other errors.         |
| All, But Disk/Key | The system boot will not be halted for a key-     |
|                   | board or disk error; it will stop for all others. |
|                   |                                                   |

TI6VG4 User's Manual

# 6.4 BIOS Features Setup

This section allows you to configure and improve your system and allows you to set up some system features according to your preference.

|                            | ROM / PCI<br>BIOS FEATU<br>AWARD SOF | IRES SETUP            |                                                   |
|----------------------------|--------------------------------------|-----------------------|---------------------------------------------------|
| Virus Warning              | : Disabled                           | Video BIOS Shadow     | : Enabled                                         |
| CPU Internal Cache         | : Enabled                            | C8000-CBFFF Shado     |                                                   |
| External Cache             | : Enabled                            | CC000-CFFFF Shado     |                                                   |
| CPU L2 Cache ECC Checking  | : Enabled                            | D0000-D3FFF Shadov    |                                                   |
| Processor Number Feature   | : Enabled                            | D4000-D7FFF Shadov    |                                                   |
| Quick Power On Self Test   |                                      | D8000-DBFFF Shado     |                                                   |
| Boot Sequence              | : A, C, SCSI                         | DC000-DFFF Shadov     | v : Disabled                                      |
| Swap Floppy Drive          | : Disabled                           |                       |                                                   |
| Boot Up Floppy Seek        | : Enabled                            |                       |                                                   |
| Boot Up Numlock Status     | : On                                 |                       |                                                   |
| IDE HDD Block Mode         | : Enabled                            |                       |                                                   |
| Gate A20 Option            | : Fast                               |                       |                                                   |
| Memory Parity / ECC Check  | : Disabled                           |                       |                                                   |
| Typematic Rate Setting     | : Disabled                           |                       |                                                   |
| Typematic Rate (chars/Sec) | : 6                                  | ESC : Quit            | $\land \lor \rightarrow \leftarrow$ : Select Item |
| Typematic Delay (Msec)     | : 250                                | F1 : Help             | PU/PD/+/- : Modify                                |
| Security Option            | : Setup                              | F5 : Old Values       | (Shift) F2 : Color                                |
| PCI /VGA Palette Snoop     | : Disabled                           | F6 : Load BIOS Defau  | Its                                               |
| OS Select For DRAM>64MB    | : Non-OS2                            | F7 : Load Setup Defau | ılts                                              |

### **Virus Warning**

This item protects the boot sector and partition table of your hard disk against accidental modifications. If an attempt is made, the BIOS will halt the system and display a warning message. If this occurs, you can either allow the operation to continue or run an anti-virus program to locate and remove the problem.

**NOTE:** Many disk diagnostic programs, which attempt to access the boot sector table, can cause the virus warning. If you will run such a program, disable the Virus Warning feature.

#### **CPU Internal Cache / External Cache**

Cache memory is additional memory that is much faster than conventional DRAM (system memory). CPUs from 486-type on up contain internal cache memory, and most, but not all, modern PCs have additional (external) cache memory. When the CPU requests data, the system transfers the requested data from the main DRAM into cache memory, for even faster access by the CPU. These items allow you to enable (speed up memory access) or disable the cache function. By default, these items are *Enabled*.

TI6VG4 User's Manual

# CPU L2 Cache ECC Checking

When enabled, this allows ECC checking of the CPU's L2 cache. By default, this field is *Enabled*.

#### **Processor Number Feature**

Enabling this feature allows the identification of the processor number by the use of certain programs.

#### **Quick Power On Self Test**

When enabled, this field speeds up the Power On Self Test (POST) after the system is turned on. If it is set to *Enabled*, BIOS will skip some items.

#### **Boot Sequence**

This field determines the drive that the system searches first for an operating system. The default value is *A*, *C*, *SCSI*. The options are :

| A, C, SCSI  | D, A, SCSI | SCSI, C, A |
|-------------|------------|------------|
| C, A, SCSI  | E, A, SCSI | C only     |
| C, CDROM, A | F, A, SCSI | LS/ZIP, C  |
| CDROM, C, A | SCSI, A, C |            |

#### **Swap Floppy Drive**

This item allows you to determine whether or not to enable Swap Floppy Drive. When enabled, the BIOS swaps floppy drive assignments so that Drive A becomes Drive B, and Drive B becomes Drive A. By default, this field is set to *Disabled*.

# **Boot Up Floppy Seek**

When enabled, the BIOS will seek whether or not the floppy drive installed has 40 or 80 tracks. 360K type has 40 tracks while 760K, 1.2M and 1.44M all have 80 tracks. By default, this field is set to *Enabled*.

#### **Boot Up NumLock Status**

This allows you to activate the NumLock function after you power up the system. By default, the system boots up with *NumLock* On.

#### **IDE HDD Block Mode**

This allows your hard disk controller to use the fast block mode to transfer data to and from your hard disk drive (HDD). By default, this field is set to *Enabled*.

TI6VG4 User's Manual

# Gate A20 Option

This field allows you to select how Gate A20 is worked. Gate A20 is a device used to address memory above 1 MB. The default setting is *Fast*.

# Memory Parity / ECC Check

Enabling this feature allows the checking of memory parity / ECC if the memory has this feature. The default setting is *Disabled*.

#### **Typematic Rate Setting**

When disabled, continually holding down a key on your keyboard will generate only one instance. When enabled, you can set the two typematic controls listed next. By default, this field is set to *Disabled*.

# Typematic Rate (Chars/Sec)

When the typematic rate is enabled, the system registers repeated keystrokes speeds. Settings are from 6 to 30 characters per second.

# **Typematic Delay (Msec)**

When the typematic rate is enabled, this item allows you to set the time interval for displaying the first and second characters. By default, this item is set to **250msec**.

### **Security Option**

This field allows you to limit access to the System and Setup. The default value is *Setup*. When you select *System*, the system prompts for the User Password every time you boot up. When you select *Setup*, the system always boots up and prompts for the Supervisor Password only when the Setup utility is called up.

#### **PCI/VGA Palette Snoop**

Some non-standard VGA display cards may not show colors properly. This field allows you to set whether or not MPEG ISA/VESA VGA Cards can work with PCI/VGA. When this field is enabled, a PCI/VGA can work with an MPEG ISA/VESA VGA card. When this field is disabled, a PCI/VGA cannot work with an MPEG ISA/VESA Card.

## OS Select for DRAM > 64MB

This option allows the system to access greater than 64MB of DRAM memory when used with OS/2 that depends on certain BIOS calls to access memory. The default setting is *Non-OS/2*.

TI6VG4 User's Manual

# Video BIOS Shadow

This item allows you to change the Video BIOS location from ROM to RAM. Video Shadow will increase the video speed.

# C8000 - CBFFF Shadow/DC000 - DFFFF Shadow

Shadowing a ROM reduces the memory available between 640KB to 1024KB. These fields determine whether or not optional ROM will be copied to RAM.

TI6VG4 User's Manual

# 6.5 Chipset Features Setup

This Setup menu controls the configuration of the motherboard chipset.

|                                                                                                    | Rom PCI/I:<br>Chipset feati<br>Award Soft                                          | JRES SETUP                                                                                 |                                 |
|----------------------------------------------------------------------------------------------------|------------------------------------------------------------------------------------|--------------------------------------------------------------------------------------------|---------------------------------|
| Bank 0/1 DRAM Timing<br>Bank 2/3 DRAM Timing<br>Bank 4/5 DRAM Timing<br>SDRAM Cycle Length<br>DRAM Clock<br>Memory Hole At 15MB Addr<br>Read Around Write<br>Concurrent PCI/Host<br>System BIOS RAM Cacheable<br>Video RAM Cacheable<br>AGP Aperture Size (MB) | : 3<br>: Host CLK<br>: Disabled<br>Disabled<br>: Enabled<br>: Enabled<br>: Enabled | Auto Detect DIMWP<br>Spread Spectrum                                                       | Cl Clk : Disabled<br>: Disabled |
| OnChip USB<br>USB Keyboard Support<br>OnChip Sound<br>OnChip Modem                                                                                                    | : Enabled<br>: Disabled<br>: Enabled<br>: Disabled                                 | ESC : Quit<br>F1 : Help<br>F5 : Old Values<br>F6 : Load BIOS Defau<br>F7 : Load Setup Defa |                                 |

# **DRAM Timing**

The DRAM timing is controlled by the DRAM Timing Registers. The timing type is dependent on the system design. Slower rates may be required in some system designs to support loose layouts or slower memory.

## SDRAM Cycle Length

This field sets the SDRAM cycle length to either 2 or 3. The default setting is 3.

### **DRAM Clock**

The DRAM clock can be set to *Host CLK* (bus speed) and 66MHz (*HCLK* – 33M), and 133MHz (*HCLK*+33M). By default, this field is set to *Host CLK*.

# Memory Hole at 15MB Addr.

In order to improve performance, certain space in memory can be reserved for ISA cards. This field allows you to reserve 15MB to 16MB memory address space to ISA expansion cards. This makes memory from 15MB and up unavailable to the system. Expansion cards can only access memory up to 16MB. By default, this field is set to *Disabled*.

TI6VG4 User's Manual

#### **Read Around Write**

DRAM optimization feature: If a memory read is addressed to a location whose latest write is being held in a buffer before being written to memory, the read is satisfied through the buffer contents, and the read is not sent to the DRAM. The default setting is *Enabled*.

#### **Concurrent PCI/Host**

This field enables or disables the concurrent PCI/Host. The default setting is *Disabled*.

#### System BIOS Cacheable

Select *Enabled* to allow caching of the system BIOS ROM at F000h-FFFFFh, resulting in better system performance.

#### Video BIOS Cacheable

Select *Enabled* to allow caching of the video BIOS ROM at C0000h-F7FFFh, resulting in better video performance.

#### **AGP** Aperture Size

The field sets aperture size of the graphics. The aperture is a portion of the PCI memory address range dedicated for graphics memory address space. Host cycles that hit the aperture range are forwarded to the AGP without any translation. The options available are 4, 8, 16, 32, 64, 128M and 256. The default setting is 64M.

#### **OnChip USB**

This field allows you either to enable or disable the USB function. By default, this field is set to *Enabled*.

#### **USB Keyboard Support**

Enable this field if your system supports a USB keyboard.

#### **OnChip Sound**

This field allows you either to enable or disable the audio function integrated in the VIA VT82C686A South Bridge chip. By default, this field is set to *Enabled*.

# **OnChip Modem**

This field allows you either to enable or disable the modem function integrated in the VIA VT82C686A South Bridge chip. This function is used in conjunction with the optional AMR riser card. By default, this field is set to *Disabled*.

TI6VG4 User's Manual

# Auto Detect DIMM/PCI Clk

When enabled, the system automatically shuts off clocks of unused DIMM/PCI slots. The default setting is *Disabled*. This field is for CE testing use only.

# **Spread Spectrum**

This field sets the value of the spread spectrum. Options are *Disabled*, 0.25%, and 0.50%. The default setting is *Disabled*. This field is for CE testing use only.

# 6.6 Power Management Setup

The Power Management Setup allows you to save energy of your system effectively. It will shut down the hard disk and turn off video display after a period of inactivity.

|                     |                   | /ISA BIOS<br>GEMENT SETUP<br>TWARE, INC. |                                                   |
|---------------------|-------------------|------------------------------------------|---------------------------------------------------|
| ACPI Function       | : Enabled         | Primary INTR                             | : ON                                              |
| Power Management    | : User Define     | IRQ3 (COM2)                              | : Primary                                         |
| PM Control by APM   | : Yes             | IRQ4 (COM1)                              | : Primary                                         |
| Video Off After     | : Suspend         | IRQ5 (LPT 2)                             | : Primary                                         |
| Video Off Method    | : V/H SYNC +Blank | IRQ6 (Floppy Disk)                       | : Primary                                         |
| Modem Use IRQ       | : 3               | IRQ7 (LPT 1)                             | : Primary                                         |
| Soft-Off by PWRBTN  | : Instant-Off     | IRQ8 (RTC Alarm)                         | : Disabled                                        |
| PWRON After PW-Fail | : Off             | IRQ9 (IRQ2 Redir)                        | : Secondary                                       |
| HDD Power Down      | : Disabled        | IRQ10 (Reserved)                         | : Secondary                                       |
| Doze Mode           | : Disabled        | IRQ11 (Reserved)                         | : Secondary                                       |
| Suspend Mode        | : Disabled        | IRQ12 (PS/2 Mouse)                       | : Primary                                         |
| ** PM Events **     |                   | IRQ13 (Coprocessor)                      | : Primary                                         |
| VGA                 | : OFF             | IRQ14 (Hard Disk)                        | : Primary                                         |
| LPT & COM           | : LPT / COM       | IRQ15 (Reserved)                         | : Disabled                                        |
| HDD & FDD           | : ON              |                                          |                                                   |
| PCI Master          | : OFF             | ESC : Quit                               | $\land \lor \rightarrow \leftarrow$ : Select Item |
| Modem Ring Resume   | : Disabled        | F1 : Help                                | PU/PD/+/- : Modify                                |
| RTC Alarm Resume    | : Disabled        | F5 : Old Values                          | (Shift) F2 : Color                                |
|                     |                   | F6 : Load BIOS Defau                     | lts                                               |
|                     |                   | F7 : Load Setup Defau                    | ılts                                              |

#### **ACPI Function**

This field allows you to enable or disable the ACPI function on the motherboard. By default, this field is set to *Disabled*.

# **Power Management**

This field allows you to select the type of power saving management modes. There are four selections for Power Management.

| Min. Power Saving | Minimum power management                  |
|-------------------|-------------------------------------------|
| Max. Power Saving | Maximum power management.                 |
| User Define       | Each of the ranges is from 1 min. to 1hr. |
|                   | Except for HDD Power Down which           |
|                   | ranges from 1 min. to 15 min.             |
|                   | (Default)                                 |

**NOTE:** In order to enable the CPU overheat protection feature, the Power Management field should not be set to Disabled.

TI6VG4 User's Manual

#### PM Control by APM

This field allows you to use the Advanced Power Management device to enhance the Max. Power Saving mode and stop the CPU's internal clock. If the Max. Power Saving is not enabled, this will be preset to NO.

# Video Off After

When enabled, this feature allows the VGA adapter to operate in a power saving mode. The options are as follows:

| N/A     | Monitor will remain on during power saving modes.             |
|---------|---------------------------------------------------------------|
| Suspend | Monitor blanked when the system enters the Suspend mode.      |
| Standby | Monitor blanked when the system enters Standby mode           |
| Doze    | Monitor blanked when the system enters any power saving mode. |

# Video Off Method

| This field defines the Video Off features. There are three options. |                                                     |  |
|---------------------------------------------------------------------|-----------------------------------------------------|--|
| V/H SYNC + Blank                                                    | Default setting, blank the screen and turn off      |  |
|                                                                     | vertical and horizontal scanning.                   |  |
| DPMS                                                                | Allows the BIOS to control the video display card   |  |
|                                                                     | if it supports the DPMS feature.                    |  |
| Blank Screen                                                        | This option only writes blanks to the video buffer. |  |

# Modem Use IRQ

This field defines the IRQ being used by the modem. By default, the IRQ is set to **3**.

# Soft-Off by PWRBTN

This field defines the power-off mode when using an ATX power supply. The *Instant Off* mode allows powering off immediately upon pressing the power button. In the *Delay 4 Sec* mode, the system powers off when the power button is pressed for more than four seconds or enters the suspend mode when pressed for less than 4 seconds. The default value is *Instant Off*.

# **PWRON After PW-Fail**

In case of power failure, the system can be configured to power on or to remain off when the power returns. These settings are *Former-Sts*, *On* and *Off*. The default setting for this field is *Off*.

TI6VG4 User's Manual

#### **HDD Power Down**

When enabled, and after the set time of system inactivity, the hard disk drive will be powered down while all other devices remain active.

#### **Doze Mode**

When enabled, and after the set time of system inactivity, the CPU clock will run at a slower speed while all other devices still operate at full speed.

# **Suspend Mode**

When enabled, and after the set time of system inactivity, all devices except the CPU will be shut off.

#### **PM Events**

The VGA, LPT & COM, HDD & FDD, PCI Master, Modem Ring Resume, RTC Alarm Resume and Primary INTR section are I/O events which can prevent the system from entering a power saving mode or can awaken the system from such a mode. When an I/O device wants to gain the attention of the operating system, it signals this by causing an IRQ to occur. When the operating system is ready to respond to the request, it interrupts itself and performs the service. The default value is *Off*. When set On, activity will neither prevent the system from going into a power management mode nor awaken it. The IRQ section sets the wake-up call of the system. If activity is detected from any enabled IRQ channels in the left-hand group, the system wakes up from suspended mode.

TI6VG4 User's Manual

### 6.7 PNP/PCI Configuration

This option configures the PCI bus system. All PCI bus systems on the system use INT#, thus all installed PCI cards must be set to this value.

|                          | PNP/PCI COI   | /ISA BIOS<br>NFIGURATION<br>FTWARE INC. |                   |  |
|--------------------------|---------------|-----------------------------------------|-------------------|--|
| PNP OS Installed         | : No          | CPU to PCI Write Buffer                 | : Enabled         |  |
| Resources Controlled by  | : Manual      | PCI Dynamic Bursting : Enabled          |                   |  |
| Reset Configuration Data | : Disabled    | PCI Master 0 WS Write                   | : Disabled        |  |
|                          |               | PCI Delay Transaction                   | : Enabled         |  |
| IRQ-3 assigned to        | : Legacy ISA  | PCI#2 Access #1 Retry                   | : Disabled        |  |
| IRQ-4 assigned to        | : Legacy ISA  | AGP Master 1 WS Write                   | : Enabled         |  |
| IRQ-5 assigned to        | : PCI/ISA PnP | AGP Master 1 WS Read                    | : Enabled         |  |
| IRQ-7 assigned to        | : Legacy ISA  |                                         |                   |  |
| IRQ-9 assigned to        | : PCI/ISA PnP | Assign IRQ For USB                      | : Enabled         |  |
| IRQ-10 assigned to       | : PCI/ISA PnP | Assign IRQ For VGA                      | : Enabled         |  |
| IRQ-11 assigned to       | : PCI/ISA PnP |                                         |                   |  |
| IRQ-12 assigned to       | : PCI/ISA PnP |                                         |                   |  |
| IRQ-14 assigned to       | : PCI/ISA PnP |                                         |                   |  |
| IRQ-15 assigned to       | : PCI/ISA PnP |                                         |                   |  |
| DMA-0 assigned to        | : PCI/ISA PnP |                                         |                   |  |
| DMA-1 assigned to        | : PCI/ISA PnP | ESC : Quit 1                            | ↓ ← : Select Item |  |
| DMA-3 assigned to        | : PCI/ISA PnP | F1 : Help PU                            | /PD/+/- : Modify  |  |
| DMA-5 assigned to        | : PCI/ISA PnP | F5 : Old Values (Sh                     | nift) F2 : Color  |  |
| DMA-6 assigned to        | : PCI/ISA PnP | F6 : Load BIOS Defaults                 |                   |  |
| DMA-7 assigned to        | : PCI/ISA PnP | F7 : Load Setup Defaults                |                   |  |

# **PNP OS Installed**

This field allows you to specify if the operating system installed in your system is plug and play aware.

**NOTE:** Operating systems such as DOS, OS/2, and Windows 3.x do not use PnP.

# **Resources Controlled by**

This PnP BIOS can configure all of the boot and compatible devices automatically. However, this capability needs you to use a PnP operating system such as Windows 95. The default value is *Manual*.

# **Reset Configuration Data**

This field allows you to determine whether to reset the configuration data or not. The default value is *Disabled*.

# IRQ3/4/5/7/9/10/11/12/14/15, DMA0/1/3/5/6/7 assigned to

These fields allow you to determine the IRQ/DMA assigned to the ISA bus and is not available to any PCI slot.

TI6VG4 User's Manual

# **CPU to PCI Write Buffer**

When enabled, this option increases the efficiency of the PCI bus to and speed up the execution in the processor. By default, this field is set to *Enabled*.

# **PCI Dynamic Bursting**

When enabled, this option combines several PCI cycles into one. By default, this field is set to *Enabled*.

# PCI Master 0 WS Write

When enabled, this option increases the write cycle speed. By default, this field is set to *Disabled*.

#### **PCI Delay Transaction**

When enabled, this option delays PCI data transaction. By default, this field is set to *Enabled*.

#### PCI#2 Access #1 Retry

This item enables PC#2 Access #1 attempts. By default, this field is set to *Disabled*.

#### AGP Master 1 WS Write

When enabled, writes to the AGP bus are executed with 1 wait states. By default, this field is set to *Enabled*.

# AGP Master 1 WS Read

When enabled, reads to the AGP bus are executed with 1 wait states. By default, this field is set to *Enabled*.

# Assign IRQ for USB/VGA

These fields allow you to enable or disable the IRQ for USB and VGA. By default, these fields are enabled.

# 6.8 Load BIOS Defaults

This option allows you to load the troubleshooting default values permanently stored in the BIOS ROM. These default settings are non-optimal and disable all high-performance features.

| CMOS SET                                      | /ISA BIOS<br>'UP UTILITY<br>'TWARE, INC.            |  |  |
|-----------------------------------------------|-----------------------------------------------------|--|--|
| STANDARD CMOS SETUP<br>BIOS FEATURES SETUP    | CPU SPEED SETTING<br>INTEGRATED PERIPHERALS         |  |  |
| LOAD BIOS DEF                                 | SUPERVISOR PASSWORD<br>D<br>Defaults (Y/N)? N<br>UP |  |  |
| LOAD SETUP DEFROETS                           | EXIT WITHOUT OAVING                                 |  |  |
| ESC : Quit                                    | $\land \lor \rightarrow \leftarrow$ : Select Item   |  |  |
| F10 : Save & Exit Setup                       | (Shift) F2 : Change Color                           |  |  |
| Load BIOS Defaults except Standard CMOS Setup |                                                     |  |  |

To load BIOS defaults value to CMOS SRAM, enter "Y". If not, enter "N".

# 6.9 Load Setup Defaults

This option allows you to load the default values to your system configuration. These default settings are optimal and enable all high performance features.

| ROM PCI/ISA BIOS     |
|----------------------|
| CMOS SETUP UTILITY   |
| AWARD SOFTWARE, INC. |

|                                                               |                      | , -                                                |            |  |
|---------------------------------------------------------------|----------------------|----------------------------------------------------|------------|--|
| STANDARD CM<br>BIOS FEATURE<br>CHIPSET FEATU                  | S SETUP INTEGRATED P |                                                    | ERIPHERALS |  |
| POWER MANAG<br>PNP/PCI CONFI<br>LOAD BIOS DEF<br>LOAD SETUP D | UP                   |                                                    | <b>.</b>   |  |
| ESC : Quit                                                    |                      | $\wedge \psi \rightarrow \leftarrow$ : Select Item |            |  |
|                                                               |                      |                                                    |            |  |
| F10 : Save & Exit Setup                                       |                      | (Shift) F2 : Change Color                          |            |  |
| Load BIOS Defaults except Standard CMOS Setup                 |                      |                                                    | Setup      |  |

To load SETUP defaults value to CMOS SRAM, enter "Y". If not, enter "N".

# 6.10 CPU Speed Setting

|                                                                                                    |                                                                                   | ROM PCI/<br>CPU SPEEI<br>WARD SOF |                                                                                           |  |
|----------------------------------------------------------------------------------------------------|-----------------------------------------------------------------------------------|-----------------------------------|-------------------------------------------------------------------------------------------|--|
| CPU Clock Select<br>Current CPU Temp.<br>Current System Temp.<br>CPU Fan Speed<br>Chassis Fan Speed<br>VCORE: | : Manual<br>: X 3<br>: 66 MHz<br>:<br>:<br>:<br>:<br>2.5V :<br>+ 5 V :<br>-12 V : |                                   |                                                                                           |  |
|                                                                                                    |                                                                                   |                                   | ESC : Quit<br>F1 : Help<br>F5 : Old Values<br>F6 : Load BIOS Defa<br>F7 : Load Setup Defa |  |

# CPU Speed, CPU Clock Multiplier, CPUClock Select

The TI6VG4 motherboard allows users to set the CPU speed through the BIOS. The parameters in setting the CPU speed include *CPU Clock Multiplier* and *CPU Clock*.

In the initial setup, the system automatically detects the bus speed (front side bus) of the CPU (66MHz or 100MHz). Press the  $\uparrow$  and  $\downarrow$  keys to change the CPU speed or press the PageUp or PageDown key to see the selections for CPU Clock Multiplier and CPU Clock Select.

CPU speed configuration examples:

A. CPU-frequency auto-detect

| CPU Speed : 300MHz (100x3)              | CPU Speed : 233MHz (66x3.5)           |
|-----------------------------------------|---------------------------------------|
| Options for 100MHz bus : 300MHz (100x3) | Options for 66MHz bus : 200MHz (66x3) |
| : 350MHz (100x3.5)                      | : 233MHz (66x3.5)                     |
| : 400MHz (100x4)                        | : 266MHz (66x4)                       |
| : 450MHz (100x4.5)                      | : 300MHz (66x4.5)                     |
| : 500MHz (100x5)                        | : 333MHz (66x5)                       |
| : 550MHz (100x5.5)                      | : 366MHz (66x5.5)                     |
| : 600MHz (100x6)                        | : 400MHz (66x6)                       |
| : 650MHz (100x6.5)                      | : 433MHz (66x6.5)                     |

TI6VG4 User's Manual

#### B. Manual

| CPU Speed Manual<br>CPU Clock Multiplier : X 3<br>CPU Clock Select : 100MHz | CPU Speed Manual<br>CPU Clock Multiplier : X 3.5<br>CPU Clock Select : 66MHz |  |  |
|-----------------------------------------------------------------------------|------------------------------------------------------------------------------|--|--|
| Parameters:<br>Clock Multiplier = 3/3.5/4.5/5/5.5/6/6.5/7/7.5/8             | Parameters:<br>Clock Multiplier = 3/3.5/4.5/5/5.5/6/6.5/7/7.5/8              |  |  |
| CPU Clock Select = 100MHz                                                   | CPU Clock Select = 66MHz                                                     |  |  |
| 103MHz                                                                      | 68MHz                                                                        |  |  |
| 112MHz                                                                      | 75MHz                                                                        |  |  |
| 133MHz                                                                      | 83MHz                                                                        |  |  |
| 140MHz                                                                      |                                                                              |  |  |
| 150MHz                                                                      |                                                                              |  |  |

**NOTE:** Overclocking could cause the system not to boot. When this happens, turn off the computer by pressing the power button and turn it on again by pressing the **Insert** key and the power button simultaneously. Then press the **Delete** key to enter BIOS Setup and configure the CPU speed.

# **Current CPU/System Temperature**

These read-only fields reflect the functions of the hardware thermal sensor that monitors the chip blocks and system temperatures to ensure the system is stable.

# **CPU Fan Speed/Chassis Fan Speed**

These read-only fields show the current speeds in RPM (revolution per minute) for the CPU fan and chassis fan as monitored by the hardware monitoring IC.

# VCORE/VIO/12V/2.5V/5V

These read-only fields show the current voltages in the voltage regulators and power supply as monitored by the hardware monitoring IC.

↑ ↓ ← : Select Item PU/PD/+/- : Modify

(Shift) F2 : Color

# **6.11 Integrated Peripherals**

This option sets your hard disk configuration, mode and port.

· 3F8/IRQ4

| INTEGRATED PERIPHERALSP<br>AWARD SOFTWARE INC.                                                                                                    |                                                                                                    |                                                                                                    |                                                                                                    |  |  |  |
|----------------------------------------------------------------------------------------------------|----------------------------------------------------------------------------------------------------|----------------------------------------------------------------------------------------------------|----------------------------------------------------------------------------------------------------|--|--|--|
| OnChip IDE Channel 0<br>OnChip IDE Channel 1<br>IDE Prefetch Mode<br>Primary Master PIO<br>Primary Slave PIO<br>Secondary Master PIO<br>Primary Master UDMA<br>Primary Slave UDMA<br>Secondary Master UDMA<br>Secondary Slave UDMA<br>Init AGP Display First | : Enabled<br>: Enabled<br>: Disabed<br>: Auto<br>: Auto<br>: Auto<br>: Auto<br>: Auto<br>: Auto<br>: Auto<br>: Auto<br>: Auto<br>: Auto<br>: Auto | Onboard Parallel Port<br>Onboard Legacy Audio<br>Sound Blaster<br>SB I/O Base Address<br>SB I/O Base Address<br>SB IRQ Select<br>SB DMA Select<br>MPU-401<br>MPU-401<br>MPU-401<br>MPU-401 | :<br>: Enabled<br>: Disabled<br>: 220H<br>: IRQ 5<br>: DMA 1<br>: Enabled<br>: 330-333H<br>: Enabled |  |  |  |
| Onboard FDD Controller                                                                                                    | : Enabled                                                                                                    |                                                                                                    |                                                                                                    |  |  |  |

ESC : Quit

F5 : Old Values F6 : Load BIOS Defaults F7 : Load Setup Defaults

F1 : Help

ROM PCI/ISA BIOS

## **OnChip IDE Channel0/1**

Onboard Serial Port 1

Onboard Serial Port 2

UART 2 Mode

The integrated peripheral controller contains an IDE interface with support for two IDE channels. Select Enabled to activate each channel separately.

#### **IDE Prefetch Mode**

This field allows your hard disk controller to use prefetch mode to transfer data to increase the performance.

### Primary/Secondary Master/Slave PIO

These fields allow your system hard disk controller to work faster. Rather than have the BIOS issue a series of commands that transfer to or from the disk drive, PIO (Programmed Input/Output) allows the BIOS to communicate with the controller and CPU directly.

The system supports five modes, numbered from 0 (default) to 4, which primarily differ in timing. When Auto is selected, the BIOS will select the best available mode.

TI6VG4 User's Manual

#### Primary/Secondary Master/Slave UDMA

These fields allow your system to improve disk I/O throughput with the Ultra DMA feature. The options are *Auto* and *Disabled*.

# **Init AGP Display First**

This field allows the system to initialize first the VGA card in the AGP slot on the motherboard when system is turned on.

## **Onboard FDD Controller**

Select *Enabled* if your system has a floppy disk controller (FDC) installed on the motherboard and you wish to use it. If you install an add-in FDC or the system has no floppy drive, select Disabled in this field. This option allows you to select the onboard FDD port.

# **Onboard Serial/Parallel Port**

These fields allow you to select the onboard serial and parallel ports and their addresses. The default values for these ports are:

| Serial Port 1 | 3F8/IRQ4  |
|---------------|-----------|
| Serial Port 2 | 2F8/IRQ3  |
| Parallel Port | 378H/IRQ7 |

#### UART 2 Mode

This field determines the UART 2 mode in your computer. The default value is *Standard*.

# **Onboard Legacy Audio**

When this field is enabled, other options of the on board audio in this setup can be configured. These options included Sound Blaster, SB I/O Base Address, SB IRQ Select, SB DMA Select, MPU-401, MPU-401 I/O Address, and Game Port.

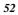

# 6.12 Supervisor / User Password

These two options set the system password. Supervisor Password sets a password that will be used to protect the system and Setup utility. User Password sets a password that will be used exclusively on the system. To specify a password, highlight the type you want and press <Enter>. The Enter Password: message prompts on the screen. Type the password, up to eight characters in length, and press <Enter>. The system confirms your password by asking you to type it again. After setting a password, the screen automatically returns to the main screen.

To disable a password, just press the <Enter> key when you are prompted to enter the password. A message will confirm the password to be disabled. Once the password is disabled, the system will boot and you can enter Setup freely.

#### ROM PCI/ISA BIOS CMOS SETUP UTILITY AWARD SOFTWARE, INC.

| STANDARD CMOS SETUP<br>BIOS FEATURES SETUP<br>CHIPSET FEATURES SETUP |                 | CPU SPEED SETTING<br>INTEGRATED PERIPHERALS<br>SUPERVISOR PASSWORD |               |
|----------------------------------------------------------------------|-----------------|--------------------------------------------------------------------|---------------|
|                                                                      |                 |                                                                    | D<br>ETECTION |
| PNP/PCI CONFI                                                        | Enter Passy     | word:                                                              | ETECTION      |
| LOAD BIOS DEF                                                        | Einer Passworu. |                                                                    | UP            |
| LOAD SETUP D                                                         |                 |                                                                    | AVING         |
| ESC : Quit                                                           |                 | $\land \lor \rightarrow \leftarrow$ : Select Item                  |               |
| F10 : Save & Exit Setup                                              |                 | (Shift) F2 : Change Color                                          |               |
| Change / Set / Disable Password                                      |                 |                                                                    |               |

# 6.13 IDE HDD Auto Detection

This option detects the parameters of an IDE hard disk drive, and automatically enters them into the Standard CMOS Setup screen.

|      |              |        |          | STAN   | DARD    | I/ISA BIOS<br>CMOS SETUF<br>TWARE, INC |           |                |         |
|------|--------------|--------|----------|--------|---------|----------------------------------------|-----------|----------------|---------|
| HAF  | RD DISKS     | TYPE   | SIZE     | CYL    | S HE    | AD PRECO                               | MP LAN    | DZ SECTO       | DR MODE |
| Prir | mary Master: |        |          |        |         |                                        |           |                |         |
|      |              |        | Select   | Primar | y Maste | er Option (N=S                         | SKIP) : N |                |         |
|      | OPTIONS      | TYPE   | SIZE     | CYLS   | HEAD    | PRECOMP                                | LANDZ     | SECTOR         | MODE    |
|      | 1 (Y)        | 0      | 0        | 0      | 0       | 0                                      | 0         | 0              | NORMAL  |
|      |              |        |          |        |         |                                        |           |                |         |
|      |              |        |          |        |         |                                        |           |                |         |
|      |              |        |          |        |         |                                        |           |                |         |
|      | NOTE         | - Somo | OSee (li | 40 SCC |         | must use "N                            |           | or installatio |         |
|      | NOTE         | . Some | 0368 (11 |        |         | musi use "N                            | OR MAL 1  |                | ///     |
| L    |              |        |          |        | ESC:    | SKIP                                   |           |                |         |
|      |              |        |          |        |         |                                        |           |                |         |

Up to four IDE drives can be detected, with parameters for each appearing in sequence inside a box. To accept the displayed entries, press the "Y" key; to skip to the next drive, press the "N" key. If you accept the values, the parameters will appear listed beside the drive letter on the screen.

55

# 6.14 Save & Exit Setup

This option allows you to determine whether or not to accept the modifications. If you type "Y", you will quit the setup utility and save all changes into the CMOS memory. If you type "N", you will return to Setup utility.

| ROM PCI/ISA BIOS    |
|---------------------|
| CMOS SETUP UTILITY  |
| AWARD SOFTWARE, INC |

| STANDARD CMO                            |              |                                             | TING      |
|-----------------------------------------|--------------|---------------------------------------------|-----------|
| BIOS FEATURES SETUP                     |              | INTEGRATED PE                               | RIPHERALS |
| CHIPSET FEATURES SETUP                  |              | SUPERVISOR PA                               | SSWORD    |
| POWER MANAG                             |              |                                             | D         |
| PNP/PCI CONFI                           | Save to CMOS | and Exit (Y/N)? N                           | ETECTION  |
| LOAD BIOS DEF                           |              |                                             | TUP       |
| LOAD SETUP DEFAULTS EXIT WITHOUT SAVING |              | AVING                                       |           |
| ESC : Quit                              |              | $\land \lor \rightarrow \leftarrow$ : Selec | t Item    |
| F10 : Save & Exit Setup                 |              | (Shift) F2 : Chang                          | ge Color  |
| Save Data to CMOS & Exit Setup          |              |                                             |           |

# 6.15 Exit Without Saving

Select this option to exit the Setup utility without saving the changes you have made in this session. Typing "Y" will quit the Setup utility without saving the modifications. Typing "N" will return you to Setup utility.

| CMOS SE                       | CI/ISA BIOS<br>ETUP UTILITY<br>DFTWARE, INC.      |
|-------------------------------|---------------------------------------------------|
| STANDARD CMOS SETUP           | CPU SPEED SETTING                                 |
| BIOS FEATURES SETUP           | INTEGRATED PERIPHERALS                            |
| CHIPSET FEATURES SETUP        | SUPERVISOR PASSWORD                               |
| POWER MANAG                   | D                                                 |
| PNP/PCI CONFI Quit Withou     | It Saving (Y/N)? N ETECTION                       |
| LOAD BIOS DEF                 | UP                                                |
| LOAD SETUP DEFAULTS           | EXIT WITHOUT SAVING                               |
| ESC : Quit                    | $\land \lor \rightarrow \leftarrow$ : Select Item |
| F10 : Save & Exit Setup       | (Shift) F2 : Change Color                         |
| Abandon all Data & Exit Setup |                                                   |

# **Chapter 7 VIA Drivers Installation Guide**

This chapter describes the installation procedure for the drivers from VIA including 4-in-1 driver, DirectX, and audio drivers.

NOTE: If you are using Windows 95, please install USB supplement to OSR2 from the original Windows 95 CD or download it from Microsoft's web site after you have installed Windows 95 (even before you have started to install the drivers mentioned in this chapter.)

## 7.1 Windows 98 4-in-1 Driver Installation

1. Insert the driver CD disc to the CD-ROM drive. The CD-ROM autoruns and displays the selection for Intel drivers and VIA drivers. Click on VIA M/B Drivers and the following window will appear. Click VIA 4 IN 1 Drivers.

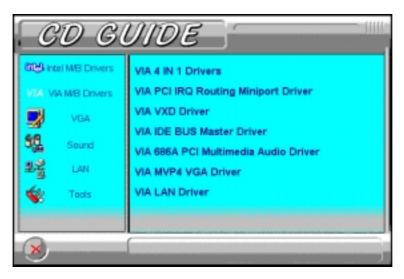

TI6VG4 User's Manual

2. When the **Welcome** screen appears, click **Next** to continue with the Setup program.

3. To accept the VIA Service Pack license agreement, click Yes.

4. Click **Next** for the setup program to install the drivers for Bus Master PCI IDE, AGP VxD, VIA Chipset Functions' Registry and IRQ Routing Miniport Drivers.

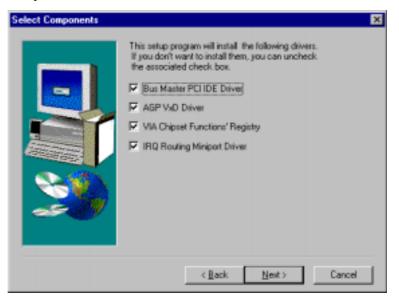

5. Click Next to install (Ultra) DMA for IDE driver.

6. Click on the **Enable/Disable (Ultra) DMA** checkbox, and then click **Next** to continue the installation process.

7. When the **Choose Destination Location** window appears, click **Next** to install **VIA Service Pack** in the folder name shown.

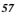

8. When the **Select Program Folder** window appears, click **Next** for Setup to add the program icons to the **VIADMATOOL** program folder. You may, however, type a new folder name or select one from the existing Folders list.

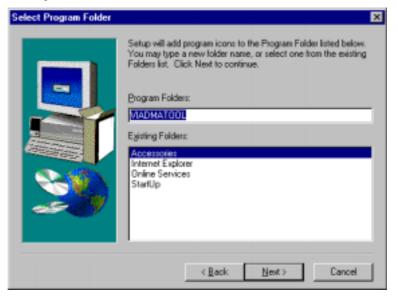

9. When the VIA\_GART AGP Driver 3.55 window appears, click Next to install VIA AGP VxD in turbo mode.

10. When the **IRQ Routing Driver 1.30** window appears, click **Next** to install the **VIA IRQ Routing Miniport Driver**.

11. When the **VIA Chipset Functions' Registry** window appears, click **Next** to install the VIA Chipset Functions' Registry.

12. When Setup has finished copying files to your computer, click **Finish** to restart your computer and for changes to take effect.

TI6VG4 User's Manual

# 7.2 Windows 98/95 DirectX Installation

1. Insert the driver CD disc to the CD-ROM drive. The CD-ROM autoruns and displays the selections available. Click on **Tools** and the following window will appear. Click **DirectX 6.1 Core**.

| CD G                                                                                                    | VIDE                                      |
|----------------------------------------------------------------------------------------------------|-------------------------------------------|
| Intel M/B Drivers       VM     VA M/B Drivers       VGA     VGA       Sound     LAN       Image: Sound state state | SYSTEM MONITOR v4.10b<br>DirectX 6.1 Core |
| 8                                                                                                    |                                           |

# 2. Click Yes to install Microsoft DirectX 6.1 Runtime.

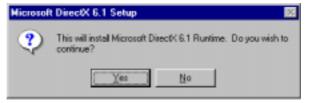

TI6VG4 User's Manual

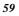

3. Click **Yes** to continue.

| Microsoft DirectX 6.1 Setup                                                                                                    | _ 🗆 X                                           |
|----------------------------------------------------------------------------------------------------|-------------------------------------------------|
| Please read the following license agreement. Press the PAGE DO to see the rest of the agreement.                                                                                                    | YwN key                                         |
| END-USER LICENSE AGREEMENT FOR<br>MICROSOFT(r) DIRECTX(r) 6.1 RUNTIME                                                                                                    | ^                                               |
| IMPORTANT READ CAREFULLY: This Microsoft End-User Lick<br>Agreement ("EULA") is a legal agreement between you (either a<br>individual or a single entity) and Microsoft Corporation for the Mic<br>software product identified above, which includes computer soft<br>and may include associated media, printed materials, and "online<br>electronic documentation ("SOFTWARE PRODUCT"). By insta<br>copying, or otherwise using the SOFTWARE PRODUCT".) By insta<br>copying, or otherwise using the SOFTWARE PRODUCT", you ag<br>to be bound by the terms of this EULA. If you do not ag<br>tee to the terms of this EULA, do not install or use the SOFTWAR<br>PRODUCT. | n<br>xosoft<br>ware<br>s'' or<br>lling,<br>gree |
| Do you accept all of the terms of the preceding License Agreeme<br>choose No, Install will close. To install you must accept this agree                                                                                                    |                                                 |
| Yes                                                                                                    | No                                              |

4. When the necessary files have been copied, press  ${\sf OK}$  to restart the computer and changes to take affect.

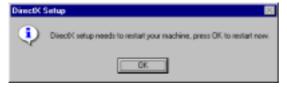

TI6VG4 User's Manual

# 7.3 Windows 98 Audio Driver Installation

1. Insert the driver CD disc to the CD-ROM drive. The CD-ROM autoruns and displays the selections available. Click on VIA M/B Drivers and the following window appears. Click VIA 686A PCI Multimedia Audio Driver.

| CD G                                                                                                    | VIDE                                                                                                    |
|----------------------------------------------------------------------------------------------------|----------------------------------------------------------------------------------------------------|
| Intel ME Drivers       VIA     VIA Drivers       VIA     VIA       VIA     VIA       VIA     VIA       VIA     VIA       VIA     VIA       VIA     VIA       VIA     VIA       VIA     VIA       VIA     VIA       VIA     VIA       VIA     VIA       VIA     VIA       VIA     VIA | VIA 4 IN 1 Drivers<br>VIA PCI IRQ Routing Miniport Driver<br>VIA VXD Driver<br>VIA IDE BUS Master Driver<br>VIA 686A PCI Multimedia Audio Driver<br>VIA 686A PCI Multimedia Audio Driver<br>VIA MVP4 VGA Driver<br>VIA LAN Driver |
| 8                                                                                                    |                                                                                                    |

2. When the **Welcome** screen appears, click **Next** to proceed with the audio driver installation.

3. The **Select Components** window will appear. Click **Next** to install the audio driver.

4. After the necessary files are copied, click **Finish** for the computer the restart.

5. When Windows has restarted, a message will appear prompting you to insert the Windows 98 CDROM. Insert the Windows 98 CD-ROM and click **OK**.

TI6VG4 User's Manual

# 7.4 Windows 98SE 4-in-1 Driver Installation

1. Insert the driver CD disc to the CD-ROM drive. The CD-ROM autoruns and displays the selection for Intel drivers and VIA drivers. Click on VIA M/B Drivers and the following window will appear. Click VIA 4 IN 1 Drivers.

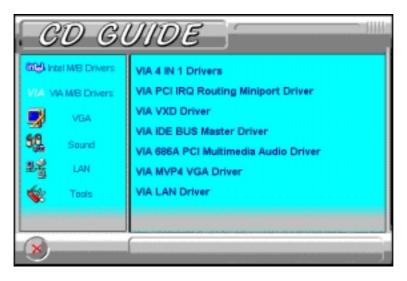

2. When the **Welcome** screen appears, click **Next** to continue with the Setup program.

3. To accept the VIA Service Pack license agreement, click Yes.

TI6VG4 User's Manual

4. Click **Next** for the setup program to install the AGP VxD Driver. Please note that there are no check box for the Bus Master PCI IDE drivers, VIA Chipset Functions' Registry and IRQ Routing Miniport Drivers (unlike Windows 98 and Windows 95), because these drivers are already supported by Windows 98SE.

| Select Components |                                                                                                    | ×    |
|-------------------|----------------------------------------------------------------------------------------------------|------|
|                   | This setup program will install the following drivers.<br>If you don't want to install them, you can uncheck<br>the associated check box. |      |
|                   | < <u>B</u> ack <u>N</u> ext > Car                                                                                                    | ncel |

5. When the VIA\_GART AGP Driver 3.55 window appears, click Next to install VIA AGP VxD in turbo mode.

6. When Setup has finished copying files to your computer, click **Finish** to restart your computer and for changes to take effect.

TI6VG4 User's Manual

# 7.5 Windows 98SE Audio Driver Installation

1. Insert the driver CD disc to the CD-ROM drive. The CD-ROM autoruns and displays the selections available. Click on VIA M/B Drivers and the following window appears. Click VIA 686A PCI Multimedia Audio Driver.

| CD G                                                                                                    | VIDE                                                                                                    |
|----------------------------------------------------------------------------------------------------|----------------------------------------------------------------------------------------------------|
| Intel IMB Drivers       VIAI VIA IMB Drivers       VIAI       VIAII       VIAII       VIAIII       VIAIIIIIIIIIIIIIIIIIIIIIIIIIIIIIIIIIII | VIA 4 IN 1 Drivers<br>VIA PCI IRQ Routing Miniport Driver<br>VIA VXD Driver<br>VIA IDE BUS Master Driver<br>VIA 686A PCI Multimedia Audio Driver<br>VIA MVP4 VGA Driver<br>VIA LAN Driver |
| 8                                                                                                    |                                                                                                    |

2. When the **Welcome** screen appears, click **Next** to proceed with the audio driver installation.

3. The **Select Components** window will appear. Click **Next** to install the audio driver.

4. After the necessary files are copied, click **Finish**.

5. When Windows has restarted, a message will appear prompting you to insert the Windows 98 Second Edition CDROM. Insert the Windows 98 CDROM and click **OK**. After the necessary files are copied, restart your computer for changes to take effect.

TI6VG4 User's Manual

# 7.6 Windows 95 4-in-1 Driver Installation

1. Insert the driver CD disc to the CD-ROM drive. The CD-ROM autoruns and displays the selection for Intel drivers and VIA drivers. Click on VIA M/B Drivers and the following window will appear. Click VIA 4 IN 1 Drivers.

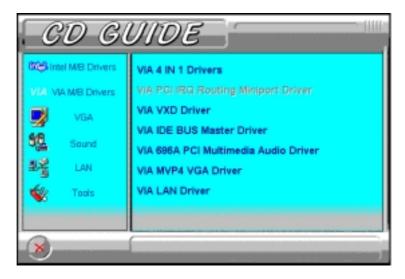

2. Click **Next**. to continue the installation process, and then click **Yes** to agree with the license agreement.

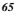

3. Click **Next** to install all the drivers shown below.

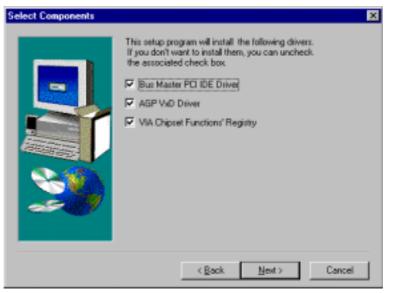

4. Click **Next** to install the (Ultra) DMA for IDE driver.

66

| VIA Bus Master PCI IDE | Driver 2.1.41                                                                                         | × |
|------------------------|----------------------------------------------------------------------------------------------------|---|
|                        | Choose Install , Uninstall or Enable/Disable (Ultra) DMA for IDE<br>Driver.<br>C Install<br>Uninstall |   |
|                        | < Back Next> Cancel                                                                                   |   |

5. Click on the **Enable/Disable (Ultra) DMA** checkbox, and click **Next** to enable (Ultra) DMA.

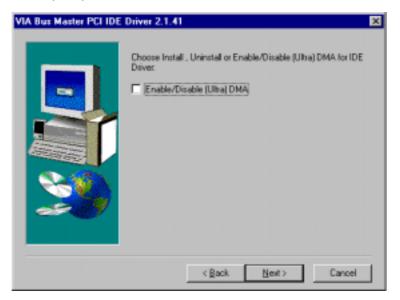

6. To install VIA Service Pack, click Next.

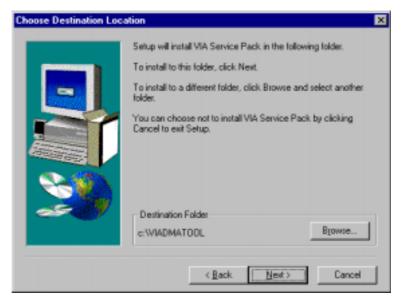

TI6VG4 User's Manual

7. Click **Next** to accept the listed folder name or select from the existing folders list, then click **Next**.

| Select Program Folder | x                                                                                                    |
|-----------------------|----------------------------------------------------------------------------------------------------|
|                       | Setup will add program icons to the Program Folder listed below.<br>You may type a new tolder name, or select one from the existing<br>Folders list. Click Next to continue.<br>Program Folders:<br>VIADMATCIDE<br>Egisting Folders:<br>Online Services<br>StartUp |
|                       | < Back Next > Cancel                                                                                                    |

8. Click **Next** to install the VIA AGP driver.

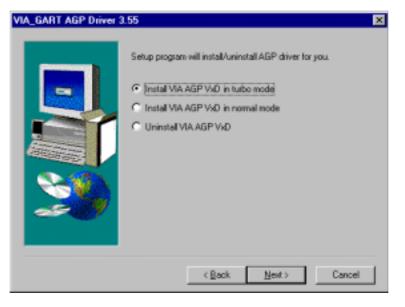

TI6VG4 User's Manual

9. Click Next to install the VIA Chipset Functions' Registry.

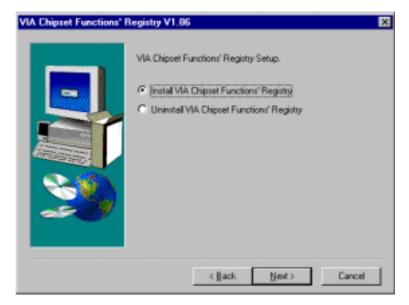

10. When Setup has finished copying files to your computer, you must restart Windows or your computer before you can use the program. Remove any disks from their drives, and then click **Finish** to complete setup.

TI6VG4 User's Manual

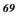

# 7.7 Windows 95 Audio Driver Installation

1. Insert the driver CD disc to the CD-ROM drive. The CD-ROM autoruns and displays the selections available. Click on VIA M/B Drivers and the following window appears. Click VIA 686A PCI Multimedia Audio Driver.

| CD G                                                                                                    | VIDE                                                                                                    |
|----------------------------------------------------------------------------------------------------|----------------------------------------------------------------------------------------------------|
| Intel MB Drivers       MA     VA MB Drivers       VGA     Sound       Image: Sound     LAN       Image: Sound     Tools | VIA 4 IN 1 Drivers<br>VIA PCI IRQ Routing Miniport Driver<br>VIA VXD Driver<br>VIA IDE BUS Master Driver<br>VIA 686A PCI Multimedia Audio Driver<br>VIA MVP4 VGA Driver<br>VIA LAN Driver |
| 8                                                                                                    |                                                                                                    |

2. The next screen will ask you to remove the Audio Device from the Device Manager. If you have already removed the audio device, click **Yes** to continue the audio driver installation. (If you have not, click **No** and exit the installation process and remove the audio device before installing the audio drivers.)

3. To continue with the VIA PCI Audio Driver Installation, click **Next** to agree with the license agreement.

4. When the **Select Components** window appears, click **Next** to install the audio driver.

5. After the necessary files are copied, click **Finish** for the computer the restart.

6. When Windows has restarted, it will be able to detect the VIA PCI Audio Controller. Click **Next** and then **Finish**. When prompted to insert the Windows 95 CD-ROM, do so accordingly and then click **OK**.

TI6VG4 User's Manual

# 7.8 Windows NT 4.0 Audio Driver Installation

**IMPORTANT**: You should install the Windows NT 4.0 Service Pack 4 or higher first before installing the VIA 686A PCI multimedia audio device drivers. If you don't have Windows NT 4.0 Service Pack 4 or higher, please contact your software vendor or download it from Microsoft's web site.

1. Insert the driver CD disc to the CD-ROM drive. The CD-ROM autoruns and displays the selections available. Click on VIA M/B Drivers and the following window appears. Click VIA 686A PCI Multimedia Audio Driver.

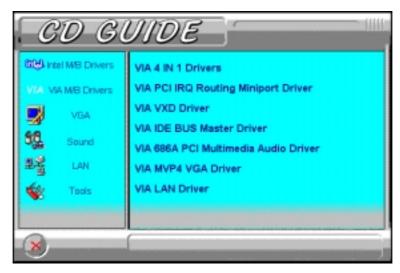

2. When the **Welcome** screen appears, click **Next** to proceed with the audio driver installation.

3. The **Select Components** window will appear. Click **Next** to install the audio driver.

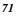

4. When the **Information** window appears, click **OK**. Please choose "**Add**..." from the next window and add the following device: VIA PCI Audio Controller and VIA MIDI External Port.

| Information |                                                                         |
|-------------|-------------------------------------------------------------------------|
| ٩           | Please choose "Add" from the next window and add the following device : |
|             | VIA PCI Audio Controller<br>VIA MIDI External Port                      |
|             |                                                                         |

5. After the VIA PCI Audio Controller and VIA MIDI External Port devices are added, you will be asked whether to install the driver for the Microsoft Sidewinder 3D Pro Joystick. Click **Yes.** You will be prompted to press "Add..." from the next window and select "Microsoft Side winder 3D Pro Joystick" to install the joystick's driver. Refer to the following figures.

| Question        | ×                                                                                                    |   |
|-----------------|----------------------------------------------------------------------------------------------------|---|
| ?               | Do you want to install the joystick driver for<br>the Microsoft Sidewinder 3D Pro Joystick ?                    |   |
|                 | <u>Yes</u> <u>N</u> o                                                                                           |   |
|                 |                                                                                                    |   |
| Information and |                                                                                                    | × |
| Informat        | ion                                                                                                    | × |
| Informat        | ion<br>Press "Add" from the next window and<br>"Microsoft Sidewinder 3D Pro Joystick"<br>the joystick's driver. |   |

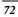

Chapter 7 VIA Drivers Installation Guide

| Multimedia Properties                                                                                                    | ? × |
|----------------------------------------------------------------------------------------------------|-----|
| Audio Video MIDI CD Music Devices                                                                                                    |     |
| Multimedia devices:<br>Multimedia Drivers<br>Audio Devices<br>MIDI Devices and Instruments<br>Miser Devices<br>Media Control Devices<br>Video Compression Codecs<br>Audio Compression Codecs<br>Video Capture Devices<br>Joystick Devices |     |
| Add] <u>B</u> emove <u>Properties</u>                                                                                                    |     |
| OK Cancel Apply                                                                                                    |     |
| Add                                                                                                    |     |

6. Upon adding the **Microsoft Sidewinder 3D Pro Joystick**, insert the Windows NT CD-ROM or the disk with the updated sidewndr.dll driver.

| Install Driver                                                                                  | ×            |
|-------------------------------------------------------------------------------------------------|--------------|
| Insert Windows NT Workstation<br>CD-ROM or the disk with the updated<br>SIDEWNDR.DLL driver in: | OK           |
|                                                                                                 | Cancel       |
| d:\i386                                                                                         | Browse       |
|                                                                                                 | <u>H</u> elp |

TI6VG4 User's Manual

7. When the **Microsoft SideWinder Joystick Configuration** window appears, click **OK** to accept the default configuration. Then, restart the computer for changes to take effect.

| Microsoft SideWinder Joystick Configuration                                                                                                    |
|----------------------------------------------------------------------------------------------------|
| Windows cannot automatically detect whether you have one or two<br>joysticks attached to this computer. Please make the appropriate<br>selection below. |
| I am using a Microsoft SideWinder joystick.                                                                                                    |
| ${\bf O}$ ) am using another brand of joystick, which has both a rudder and a throttle                                                                  |
| $\mathbf O$ I am using a joystick which has either a rudder or a throttle, but not both                                                                 |
| $\mathbf O$ I am using one or two joysticks, neither of which has a rudder or throttle                                                                  |
| Use the following joystick port: 0x0201                                                                                                    |
| (OK) Cancel                                                                                                    |

TI6VG4 User's Manual

# Appendix

# A. Slot 1 Retention Mechanism

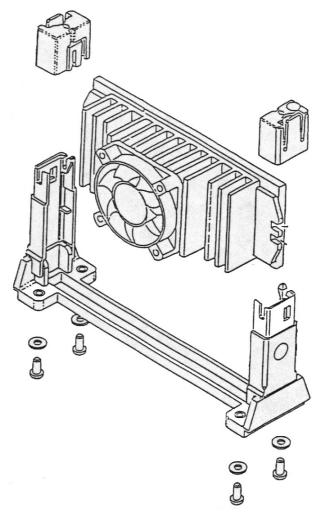

The retention mechanism that comes with your motherboard, as seen in the above figure, accommodates Pentium II/III processors. For **Celeron** processors, place the two caps supplied on both ends after installing the processor to secure the installation.

TI6VG4 User's Manual

# **Additions & Errata**

The manufacturer sees to it that the most up-to-date and accurate information are contained in this manual. This section would contain page insert(s) of additional information, updates or corrections that the user should know to ensure that proper configuration and setup of the motherboard is made.

TI6VG4 User's Manual